# Simulink® Real-Time™

**Getting Started Guide** 

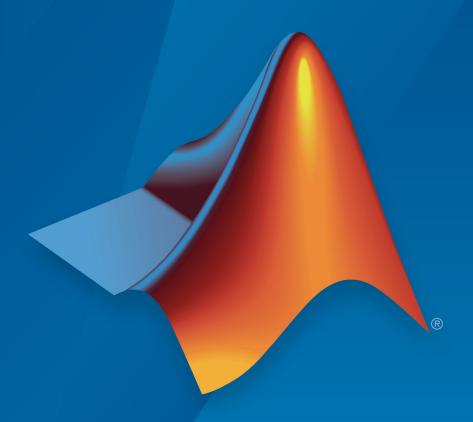

# MATLAB® & SIMULINK®

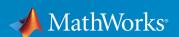

#### **How to Contact MathWorks**

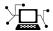

Latest news: www.mathworks.com

Sales and services: www.mathworks.com/sales\_and\_services

User community: www.mathworks.com/matlabcentral

Technical support: www.mathworks.com/support/contact\_us

T

Phone: 508-647-7000

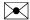

The MathWorks, Inc. 3 Apple Hill Drive Natick, MA 01760-2098

Simulink® Real-Time ™ Getting Started Guide

© COPYRIGHT 2000-2018 by The MathWorks, Inc.

The software described in this document is furnished under a license agreement. The software may be used or copied only under the terms of the license agreement. No part of this manual may be photocopied or reproduced in any form without prior written consent from The MathWorks, Inc.

FEDERAL ACQUISITION: This provision applies to all acquisitions of the Program and Documentation by, for, or through the federal government of the United States. By accepting delivery of the Program or Documentation, the government hereby agrees that this software or documentation qualifies as commercial computer software or commercial computer software documentation as such terms are used or defined in FAR 12.212, DFARS Part 227.72, and DFARS 252.227-7014. Accordingly, the terms and conditions of this Agreement and only those rights specified in this Agreement, shall pertain to and govern the use, modification, reproduction, release, performance, display, and disclosure of the Program and Documentation by the federal government (or other entity acquiring for or through the federal government) and shall supersede any conflicting contractual terms or conditions. If this License fails to meet the government's needs or is inconsistent in any respect with federal procurement law, the government agrees to return the Program and Documentation, unused, to The MathWorks, Inc.

#### **Trademarks**

MATLAB and Simulink are registered trademarks of The MathWorks, Inc. See www.mathworks.com/trademarks for a list of additional trademarks. Other product or brand names may be trademarks or registered trademarks of their respective holders.

#### **Patents**

MathWorks products are protected by one or more U.S. patents. Please see www.mathworks.com/patents for more information.

#### **Revision History**

November 2000 First printing New for Version 1 (Release 12) Online only Revised for Version 1.2 (Release 12.1) **June 2001** September 2001 Online only Revised for Version 1.3 (Release 12.1+) **July 2002** Second printing Revised for Version 2 (Release 13) Online only Revised for Version 2.0.1 (Release 13SP1) September 2003 June 2004 Third printing Revised for Version 2.5 (Release 14) August 2004 Online only Revised for Version 2.6 (Release 14+) October 2004 Fourth printing Revised for Version 2.6.1 (Release 14SP1) November 2004 Online only Revised for Version 2.7 (Release 14SP1+) March 2005 Online only Revised for Version 2.7.2 (Release 14SP2) Revised for Version 2.8 (Release 14SP3) September 2005 Online only March 2006 Revised for Version 2.9 (Release 2006a) Online only May 2006 Fifth printing Revised for Version 3.0 (Release 2006a+) September 2006 Online only Revised for Version 3.1 (Release 2006b) March 2007 Online only Revised for Version 3.2 (Release 2007a) September 2007 Revised for Version 3.3 (Release 2007b) Online only March 2008 Online only Revised for Version 3.4 (Release 2008a) October 2008 Sixth printing Revised for Version 4.0 (Release 2008b) March 2009 Online only Revised for Version 4.1 (Release 2009a) Revised for Version 4.2 (Release 2009b) September 2009 Online only March 2010 Online only Revised for Version 4.3 (Release 2010a) September 2010 Revised for Version 4.4 (Release 2010b) Seventh printing Revised for Version 5.0 (Release 2011a) April 2011 Online only September 2011 Online only Revised for Version 5.1 (Release 2011b) March 2012 Online only Revised for Version 5.2 (Release 2012a) September 2012 Online only Revised for Version 5.3 (Release 2012b) Online only Revised for Version 5.4 (Release 2013a) March 2013 September 2013 Online only Revised for Version 5.5 (Release 2013b) March 2014 Online only Revised for Version 6.0 (Release 2014a) Revised for Version 6.1 (Release 2014b) October 2014 Online only March 2015 Online only Revised for Version 6.2 (Release 2015a) September 2015 Online only Revised for Version 6.3 (Release 2015b) Revised for Version 6.4 (Release 2016a) March 2016 Online only September 2016 Online only Revised for Version 6.5 (Release 2016b) March 2017 Online only Revised for Version 6.6 (Release 2017a) Revised for Version 6.7 (Release 2017b) September 2017 Online only March 2018 Online only Revised for Version 6.8 (Release 2018a)

# Contents

| Introduc                                                           | tion       |
|--------------------------------------------------------------------|------------|
| Simulink Real-Time Product Description                             | 1-2<br>1-2 |
| Alternative Configuration and Control Methods                      | 1-3        |
| MATLAB Command-Line Interface                                      | 1-5        |
| Simulink External Mode Interface                                   | 1-7        |
| Simulink with Simulink Real-Time Blocks                            | 1-8        |
| Target Computer Command-Line Interface                             | 1-9        |
| Custom UI with Simulink Real-Time API for Microsoft .NET Framework | 1-10       |
| Custom UI with Simulink Real-Time C API                            | 1-11       |
| Installation and Configura                                         | tion       |
|                                                                    |            |
| Development Computer Setup and Configuration                       | 2-2        |
| Target Computer Setup and Configuration                            | 2-3        |
| <b>Development Computer Requirements</b>                           | 2-4<br>2-4 |
| Communication with Target Computer                                 | 2-4        |

| <b>Development Computer Communication Setup</b>                                                        | 2-6          |
|----------------------------------------------------------------------------------------------------|--------------|
| <b>Development Computer Software Installation</b>                                                      | 2-7<br>2-7   |
| Location of Files on the Development Computer                                                          | 2-8          |
| PCI Bus Ethernet Setup                                                                                 | 2-9          |
| PCI Bus Ethernet Protocol Hardware                                                                     | 2-9<br>2-10  |
| USB-to-Ethernet Setup                                                                                  | 2-13         |
| USB-to-Ethernet Protocol Hardware                                                                      | 2-13<br>2-15 |
| Target Computer Settings                                                                               | 2-18         |
| Target Computer Boot Methods                                                                           | 2-20         |
| CD/DVD Boot Method                                                                                     | 2-21         |
| Network Boot Method                                                                                    | 2-22         |
| Removable Disk Boot Method                                                                             | 2-26         |
| Create a Bootable Partition                                                                            | 2-27         |
| DOS Loader Boot Method                                                                                 | 2-28         |
| Create a DOS System Disk                                                                               | 2-30         |
| DOS Loader Mode Restrictions                                                                           | 2-31         |
| Standalone Boot Method                                                                                 | 2-32         |
| DOS Environment Restrictions                                                                           | 2-32         |
| Standalone Settings                                                                                    | 2-33         |
| Real-Time Application Build                                                                            | 2-33         |
| Real-Time Application Transfer and Boot Configuration Application Transfer and Boot Configuration with | 2-34         |
| Flash Drive                                                                                            | 2-35         |
| Standalone Mode                                                                                        | 2-37         |
| Run Confidence Test on Configuration                                                                   | 2-39         |

| Basic Works                                                                                   | lows                    |
|-----------------------------------------------------------------------------------------------|-------------------------|
| Real-Time Simulation and Testing  Basic Process Steps                                         | 3-2<br>3-2<br>3-5       |
| Tutorial and Exam                                                                             | ples                    |
| Set Up and Configure Simulink Real-Time                                                       | 4-2                     |
| Computers                                                                                     | 4-2                     |
| Configure Target Settings                                                                     | 4-4                     |
| Configure Boot Configuration                                                                  | <b>4-</b> 5 <b>4-</b> 6 |
| Run the Connuence Test                                                                        | 4-0                     |
| Create and Run Real-Time Application from Simulink                                            |                         |
| Model                                                                                         | 4-8                     |
| Transform Simulink Model to Real-Time Application Start Target Computer                       | 4-9<br>4-16             |
| Build and Download Real-Time Application Execute Real-Time Application with Simulink External | 4-18                    |
| Mode                                                                                          | 4-20                    |
| Apply Simulink Real-Time Model Template to Create Real-Time                                   | <b>,</b>                |
| Application                                                                                   | <b>4-2</b> 2            |
| Configure and Control a Real-Time Application                                                 | 4-25                    |
| Explorer                                                                                      | 4-25<br>4-28            |
| Process a Real-Time Application with Simulink Real-Time                                       |                         |
| Explorer                                                                                      | 4-30                    |
| Load a Preexisting Real-Time Application                                                      | 4-30                    |
| Unload a Real-Time Application                                                                | 4-30                    |
| Simulate Simulink Model with MATLAB Language                                                  | 4-32                    |

| Prepare Real-Time Application with MATLAB Language |              |  |
|----------------------------------------------------|--------------|--|
| Execute Real-Time Application with MATLAB Language | 4-36         |  |
| Application and Driver Scripts                     | 4-39         |  |
| General Examples                                   | 4-39<br>4-40 |  |
| Edit Scripts                                       | 4-41         |  |

Glossary

# Introduction

- "Simulink Real-Time Product Description" on page 1-2
- "Alternative Configuration and Control Methods" on page 1-3
- "MATLAB Command-Line Interface" on page 1-5
- "Simulink External Mode Interface" on page 1-7
- "Simulink with Simulink Real-Time Blocks" on page 1-8
- "Target Computer Command-Line Interface" on page 1-9
- "Custom UI with Simulink Real-Time API for Microsoft .NET Framework" on page 1-10
- "Custom UI with Simulink Real-Time C API" on page 1-11

## **Simulink Real-Time Product Description**

Build, run, and test real-time applications

Simulink Real-Time lets you create real-time applications from Simulink models and run them on dedicated Speedgoat target computer hardware connected to your physical system. It supports real-time simulation and testing, including rapid control prototyping, DSP and vision system prototyping, and hardware-in-the-loop (HIL) simulation.

With Simulink Real-Time you can extend your Simulink models with driver blocks, automatically generate real-time applications, define instrumentation, and perform interactive or automated runs on a dedicated target computer equipped with a real-time kernel, multicore CPU, I/O and protocol interfaces, and FPGAs.

Simulink Real-Time and Speedgoat target computer hardware are expressly designed to work together to create real-time systems for desktop, lab, and field environments.

#### **Key Features**

- Automatic generation of real-time applications from Simulink models targeting dedicated CPUs, I/O and protocol hardware, and FPGAs (with HDL Coder™)
- Multitasking and multicore real-time kernel with microsecond granularity and concurrent execution support
- Speedgoat target computer hardware integration for turnkey desktop, lab, and field use
- Driver blocks for I/O, including analog, digital, pulse train, encoders, transformers, passive components, serial, audio, shared memory, and reconfigurable FPGA
- Driver blocks for protocols and data buses, including Raw Ethernet, real-time UDP, CAN, EtherCAT®, Ethernet/IP, Lin, SAE J1939, FlexRay™, Camera Link®, USB video, ARINC 429, and MIL-STD-1553
- Simulink Real-Time Explorer with gigabit Ethernet connection to multiple target computers for management, execution, and instrumentation of real-time applications
- Standalone operation of real-time applications with high-resolution signal display
- MATLAB® functions for test scripting, and APIs for developing standalone client applications and user interfaces (Visual Basic®, C/C++, Java®, and .NET)

# **Alternative Configuration and Control Methods**

The Simulink Real-Time environment has a modifiable interface to the target computer. You can use this interface from MATLAB or Simulink, and you can use other development environments to create custom standalone client applications independent of MATLAB. Because of this open environment, there are several ways to interact with your real-time application from the development and target computers.

The following table compares the interfaces supported by the Simulink Real-Time product.

| Interface                                                        | Environment<br>Properties | Control | Signal<br>Acquisition | Parameter<br>Tuning | Runnable<br>Outside<br>MATLAB |
|------------------------------------------------------------------|---------------------------|---------|-----------------------|---------------------|-------------------------------|
| Simulink<br>Real-Time<br>Explorer                                | X                         | X       | X                     | X                   | X                             |
| "MATLAB<br>Command-Line<br>Interface" on<br>page 1-5             | X                         | X       | X                     | X                   |                               |
| "Simulink<br>External Mode<br>Interface" on<br>page 1-7          |                           | X       | X                     | X                   |                               |
| "Simulink with<br>Simulink Real-<br>Time Blocks"<br>on page 1-8  |                           |         | X                     |                     |                               |
| "Target<br>Computer<br>Command-Line<br>Interface" on<br>page 1-9 |                           | X       | X                     | X                   | X                             |

| Interface                                                                                           | Environment<br>Properties | Control | Signal<br>Acquisition | Parameter<br>Tuning | Runnable<br>Outside<br>MATLAB |
|----------------------------------------------------------------------------------------------------|---------------------------|---------|-----------------------|---------------------|-------------------------------|
| "Explorer<br>Configuration<br>Exported to<br>Run Outside<br>MATLAB"                                 |                           | X       | X                     | X                   | X                             |
| "Deploy MATLAB Application to Control Real- Time Application"                                       |                           | X       | X                     | X                   | X                             |
| "Custom UI<br>with Simulink<br>Real-Time API<br>for<br>Microsoft .NET<br>Framework" on<br>page 1-10 |                           | X       | X                     | X                   | X                             |
| "Custom UI<br>with Simulink<br>Real-Time C<br>API" on page 1-<br>11                                 |                           | X       | X                     | X                   | X                             |

#### **MATLAB Command-Line Interface**

You can interact with the Simulink Real-Time environment through the MATLAB command-line interface. Enter Simulink Real-Time functions in the MATLAB window on the development computer. You can also write your own MATLAB scripts that use Simulink Real-Time functions for batch processing.

The Simulink Real-Time software has more than 90 MATLAB functions for controlling the real-time application from the development computer. These functions define, at the most basic level, what you can do with the Simulink Real-Time environment.

The GUIs provided with the Simulink Real-Time product are for completing the most common tasks. They use the Simulink Real-Time functions but do not extend their functionality. The command-line interface provides an interactive environment that you can extend.

The MATLAB command-line interface includes the following functions:

- Environment Create a target boot kernel and directly change the environment properties without using a graphical interface.
- Control Restart the target computer, download a real-time application, start the
  real-time application, change start and sample times without regenerating code, and
  stop the real-time application. Record task execution time during or after the last run.
  Add and remove scopes, add/remove signals to scopes, and define triggers for scope
  display.
- Signal acquisition Trace signals for viewing while the real-time application is running and monitor signal values without time information. Transfer logged signal data to the MATLAB workspace by uploading from the target computer to the development computer between runs. For standalone target computers, if you write signal data to a file, use SimulinkRealTime.fileSystem functions to copy that file to the development computer.
- Parameter tuning Change tunable block parameters and tunable global parameters while the real-time application is running, and use Simulink Real-Time functions to change parameters in between runs.

For more information, see:

- "Command-Line PCI Bus Ethernet Setup" or "Command-Line USB-to-Ethernet Setup"
- "Command-Line Target Computer Settings"

- "Command-Line Target Computer Boot Methods"
- "Execute Real-Time Application with MATLAB Language" on page 4-36.
- "Monitor Signals with MATLAB Language"
- "Configure Target Scopes with MATLAB Language"
- "Configure File Scopes with MATLAB Language"
- "Log Signal Data with Outport Block and MATLAB Language".
- "Tune Parameters with MATLAB Language".

#### **Simulink External Mode Interface**

Use Simulink in external mode to connect your Simulink block diagram to your real-time application. The block diagram becomes a user interface to the real-time application. By changing parameters in the Simulink blocks, you also change parameters in the real-time application.

The Simulink external mode interface includes the following functions:

- Control Control is limited to connecting the Simulink block diagram to the real-time application, and starting and stopping the real-time application.
- Signal acquisition You can use Simulink external mode to establish a communication channel between your Simulink block diagram and your real-time application. The block diagram becomes a user interface to your real-time application and Simulink scopes can acquire signal data from the real-time application.
- Parameter tuning Specify external mode, and change parameters in the real-time
  application by changing parameters in the Block Parameters dialog boxes. When you
  change a value and click **OK**, the new value is downloaded to the target computer
  while the real-time application continues to run.

For more information, see:

- "Execute Real-Time Application with Simulink External Mode" on page 4-20
- "Trace Signals with Simulink External Mode".
- "Tune Parameters with Simulink External Mode".

#### Simulink with Simulink Real-Time Blocks

An alternative to interactively adding scopes to the target computer is to add Simulink Real-Time Scope blocks to your Simulink model. After the download process, these blocks create scopes on the target computer during initialization of the real-time application. You can display data on either the development computer or target computer. You can also save signal data (log real-time data stream) to a file in the target computer file system and transfer that file to another computer. Finally, you can use To and From blocks to transfer data to and from a Simulink user interface model.

Signal acquisition — Add scopes to the target computer by adding Simulink Real-Time Scope blocks to your Simulink model. In the Block Parameters dialog box, select the scope mode and set the trigger.

For information on acquiring signal data with Scope blocks, see:

- "Add Simulink Real-Time Scope Block" on page 4-9
- "Set Target Scope Block Parameters" on page 4-10
- "Signal Tracing Basics"

For information on using Simulink Real-Time To and From blocks to transfer data to and from a Simulink user interface model, see "Simulink Real-Time Interface Blocks to Simulink Models".

## **Target Computer Command-Line Interface**

You can interact with the Simulink Real-Time environment through the target computer command window. Enter commands in the command line on the target computer. This interface is useful with standalone real-time applications that are not connected to the development computer.

The target computer command-line interface includes the following functions:

- Control Start and stop the real-time application, and change the stop time and sample time.
- Signal acquisition Acquiring signal data is limited to viewing signal traces and signal monitoring on the target computer screen.
- Parameter tuning You can change only scalar parameters in your model.

For more information, see "Control Real-Time Application at Target Computer Command Line".

# Custom UI with Simulink Real-Time API for Microsoft .NET Framework

Use the .NET API Simulink Real-Time framework to develop custom applications such as human-machine interface (HMI) software and batch run scripts that use the Simulink Real-Time software. The Simulink Real-Time .NET object model provides objects that you can interact with. The Simulink Real-Time software arranges the Simulink Real-Time .NET objects in a hierarchical order. Each of these objects has methods and properties that allow you to manipulate and interact with it. This document presents this reference using the C# language.

For more information, see "Using the Simulink Real-Time API for Microsoft .NET Framework".

#### **Custom UI with Simulink Real-Time C API**

Use the C API to create a user interface to a real-time application using a development environment that can link in a DLL.

Use the user interface application to control the real-time application, tune parameters, and acquire signal data. The custom user interface runs on the development computer and communicates with the real-time application on the target computer using TCP/IP communication. A user interface application can be a console or Windows® application using ActiveX® components.

For more information, see "Using the C API".

# **Installation and Configuration**

- "Development Computer Setup and Configuration" on page 2-2
- "Target Computer Setup and Configuration" on page 2-3
- "Development Computer Requirements" on page 2-4
- "Development Computer Communication Setup" on page 2-6
- "Development Computer Software Installation" on page 2-7
- "PCI Bus Ethernet Setup" on page 2-9
- "USB-to-Ethernet Setup" on page 2-13
- "Target Computer Settings" on page 2-18
- "Target Computer Boot Methods" on page 2-20
- "CD/DVD Boot Method" on page 2-21
- "Network Boot Method" on page 2-22
- "Removable Disk Boot Method" on page 2-26
- "Create a Bootable Partition" on page 2-27
- "DOS Loader Boot Method" on page 2-28
- "Create a DOS System Disk" on page 2-30
- "DOS Loader Mode Restrictions" on page 2-31
- "Standalone Boot Method" on page 2-32
- "Standalone Mode" on page 2-37
- "Run Confidence Test on Configuration" on page 2-39

# **Development Computer Setup and Configuration**

The setup and configuration steps for using Simulink Real-Timeon your development computer are:

- "Development Computer Requirements" on page 2-4
- "Development Computer Communication Setup" on page 2-6
- "Development Computer Software Installation" on page 2-7
- "Command-Line C Compiler Configuration"

# **Target Computer Setup and Configuration**

The setup and configuration steps for using Simulink Real-Timeon your target computer are:

- 1 "PCI Bus Ethernet Setup" on page 2-9 or "USB-to-Ethernet Setup" on page 2-13
- 2 "Target Computer Settings" on page 2-18
- **3** "Target Computer Boot Methods" on page 2-20

To check out the setup, see "Run Confidence Test on Configuration" on page 2-39.

For more information about target computers, see "Speedgoat Target Computers and Support".

### **Development Computer Requirements**

To install and run Simulink Real-Time, MATLAB, Simulink, and other required and optional software, the development computer must be a 64-bit PC-compatible system with Microsoft® .NET Framework 4.5 or later installed. See Installing the .NET Framework (msdn.microsoft.com/en-us/library/5a4x27ek(v=vs.110).aspx).

In the Simulink Real-Time software environment, the development computer is usually your desktop computer. A notebook computer is also a viable development computer.

#### In this section...

"Peripherals" on page 2-4

"Communication with Target Computer" on page 2-4

#### **Peripherals**

To install and run the Simulink Real-Time product, the development computer requires one hard disk drive with 60 MB of free space.

For producing target computer boot media, the development computer requires one or more of:

- CD-RW drive or DVD-RW drive.
- USB drive (Universal Serial Bus drive).

You can use a USB drive as a removable boot drive and for data transfer to and from the target computer. For data storage, Simulink Real-Time supports 1-LUN (logical unit) USB drives, 2-LUN USB drives, and 4-LUN card readers.

- · SD (Compact) flash drive.
- · Removable hard drive.
- 3.5-inch floppy disk drive.

#### **Communication with Target Computer**

For communicating with the target computer, the development computer requires one available Ethernet interface (PCI or USB) connected to a network. Configure the development computer Ethernet port to use Internet Protocol Version 4 (TCP/IPv4) only. Specify a nonroutable static IP address of the form 10.x.x.x.

#### See Also

#### **More About**

- "Development Computer Communication Setup" on page 2-6
- "PCI Bus Ethernet Setup" on page 2-9
- "USB-to-Ethernet Setup" on page 2-13

#### **External Websites**

www.microsoft.com

## **Development Computer Communication Setup**

To communicate with the target computer using Ethernet, perform a one-time configuration of your development computer Ethernet port to use Internet Protocol Version 4 (TCP/IPv4) only. Specify a nonroutable static IP address of the form 10.x.x.x:

- On your development computer, from the **Control Panel**, navigate to **Network and Sharing Center**.
- 2 Click the **Local Area Connection** for the Ethernet adapter you are using. It is most likely listed as Unidentified network.
- 3 Click the **Properties** button.
- 4 In the **Networking** pane, clear all check boxes.
- 5 Select the **Internet Protocol Version 4 (TCP/IPv4)** check box.
- 6 Click the **Properties** button.
- 7 To specify a static IP address of the form 10.x.x.x, select the **Use the following IP** address check box.
- 8 Configure the IP address boxes as follows:

```
IP address -10.10.10.10.100
```

**Subnet mask** -255.255.255.0

Default gateway — leave blank

**9** Click the **OK** button.

## **Development Computer Software Installation**

You install the Simulink Real-Time software only on the development computer. The development computer downloads the kernel software and real-time application to the target computer at run time. The Simulink Real-Time software is distributed on a DVD or as a file you download from the Internet.

Check that you have met the following requirements:

- You must have uninstalled prior installations of the Simulink Real-Time product.
- You must have a valid license for the required products. See "License Requirements" on page 2-7.
- You must have Microsoft .NET Framework 4.5 or later installed on the development computer. If the framework is not installed, the installation software prints an error message. See Installing the .NET Framework (msdn.microsoft.com/en-us/library/5a4x27ek(v=vs.110).aspx).
- You must have a Microsoft C compiler installed on the development computer.

**Note** By default, the Microsoft Visual Studio® 2015 installer does not install the C++ compiler that Simulink Real-Time requires. To install the C++ compiler, perform a custom install and select the C++ compiler. If you already installed Microsoft Visual Studio with the default configuration, rerun the installer and select the modify option.

See "Command-Line C Compiler Configuration".

For more information about the file structure after installation, including the location of examples, see "Location of Files on the Development Computer" on page 2-8.

#### **License Requirements**

Before you install the Simulink Real-Time product, you must have a valid File Installation Key and License File. The File Installation Key identifies the products that you purchased from MathWorks®. The License File activates the installation.

If you have not received either of these items, go to the License Center at the MathWorks website.

Simulink Real-Time includes standalone mode. With standalone mode, you can create standalone real-time applications that run separate from the development computer.

#### **Location of Files on the Development Computer**

Files are located in the:

 MATLAB working folder — Simulink models (model), Simulink Real-Time applications (model.mldatx)

Select a working folder outside the MATLAB root.

Simulink Coder™ Build folder — The Simulink Coder C code files (model.c, model.h)
are in a subfolder called modelname xpc rtw.

The Simulink Real-Time software uses files located under these folders:

- matlabroot\toolbox\slrt\
  - blocks Drivers and associated blocks
  - slrt Development computer functions related to the Simulink Real-Time software, methods for target objects, and methods for scope objects
  - slrtexamples Simulink models and MATLAB code examples
- matlabroot\toolbox\rtw\targets\xpc\
  - target Files and functions related to the Simulink Real-Time kernel and build process, including drivers to support I/O blocks
  - xpc Development computer functions related to the Simulink Real-Time software, methods for target objects, and methods for scope objects
  - xpcdemos Simulink models and MATLAB code examples

#### See Also

#### **External Websites**

www.microsoft.com

## **PCI Bus Ethernet Setup**

If your target computer has a PCI bus, use an Ethernet card designed for the PCI bus. The PCI bus has a faster data transfer rate than the other bus types.

# In this section... "PCI Bus Ethernet Protocol Hardware" on page 2-9 "PCI Bus Ethernet Settings" on page 2-10

#### **PCI Bus Ethernet Protocol Hardware**

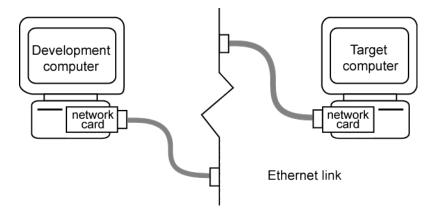

To install PCI bus Ethernet protocol interface hardware:

If the target computer already contains one or more Ethernet cards, to get a list of these Ethernet cards, in the Command Window, type:

```
tg = slrt;
getPCIInfo(tg, 'ethernet')
```

**2** Assign a static IP address to the target computer Ethernet card.

Unlike the target computer, the development computer network adapter card can have a dynamic host configuration protocol (DHCP) address and can be accessed from the network. Configure the DHCP server to reserve static IP addresses to prevent these addresses from being assigned to other systems.

3 Connect your target computer Ethernet card to your LAN using an unshielded twisted-pair (UTP) cable.

You can directly connect your computers using a crossover UTP cable with RJ45 connectors. Both computers must have static IP addresses. If the development computer has a second network adapter card, that card can have a DHCP address.

#### **PCI Bus Ethernet Settings**

After you install the PCI bus Ethernet card, to build and download a real-time application, first specify the environment properties for the development and target computers.

- **1** Ask your system administrator for the following information for your target computer:
  - IP address
  - Subnet mask address
  - Port number (optional)
  - Gateway (optional)
- 2 In the MATLAB Command Window, type slrtexplr.
- 3 In the **Targets** pane, expand the target computer node.
- 4 On the toolbar, click the **Target Properties** button.
  - To add a node representing another target computer, in the **Targets** pane, click the **Add Target** button ...
  - To remove a node representing a target computer, right-click the node and select Remove.
- 5 In the Target Properties pane, click Host-to-Target communication.
- 6 Set **IP address** to the IP address for your target computer (for example, 10.10.15).
- 7 Set **Subnet mask** to the subnet mask address of your LAN (for example, 255.255.20).
- 8 Set **Port** (optional) to a value greater than 20000 and less than 65536. This property is set by default to 22222, a value higher than the reserved area (telnet, ftp, and so on).
- 9 If a gateway is required, set **Gateway** (optional) to the gateway required to access the target computer. This property is set by default to 255.255.255.255, which means that you do not use a gateway to connect to your target computer. If you

connect your computers with a crossover cable, leave this property as 255.255.255.255.

If you communicate with the target computer from within your LAN, do not change the default setting. If you communicate from a development computer within a LAN different from your target computer, define a gateway and enter its IP address here. In particular, create a gateway if you access the target computer via the Internet.

- 10 Select Bus type PCI.
- 11 For Target driver Auto (default).

For **Target driver** Auto, the software determines the target computer TCP/IP driver from the card installed on the target computer. If a supported Ethernet card is not installed in your target computer, the software returns an error.

- 12 If the target computer has multiple Ethernet cards, see "Ethernet Card Selection by Index".
- Press **Enter**, then click the **Save** button on the toolbar.

The Simulink Real-Time Explorer window looks like this figure.

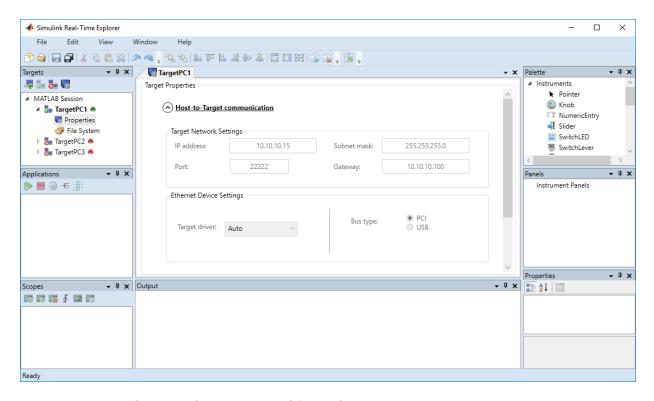

Repeat this procedure as required for each target computer.

### **See Also**

SimulinkRealTime.target.getPCIInfo

#### **More About**

- "Ethernet Card Selection by Index"
- "Command-Line Ethernet Card Selection by Index"

### **USB-to-Ethernet Setup**

If the target computer has a USB 2.0 port but does not have a PCI Ethernet card, use a USB-to-Ethernet adapter.

#### In this section...

"USB-to-Ethernet Protocol Hardware" on page 2-13

"USB-to-Ethernet Settings" on page 2-15

#### **USB-to-Ethernet Protocol Hardware**

You can plug the USB-to-Ethernet adapter into the development computer or the target computer. The setup is slightly different for each location.

#### **Development Computer USB Port**

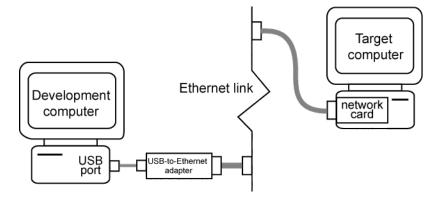

To connect the USB-to-Ethernet protocol interface hardware to the USB port on the development computer:

**1** Get a list of the Ethernet cards in the target computer. In the Command Window, type:

```
tg = slrt;
getPCIInfo(tg, 'ethernet')
```

- **2** Acquire a supported USB-to-Ethernet adapter.
- **3** Plug the USB-to-Ethernet adapter into the USB port in the development computer.

Do not connect the development computer USB port to a target computer USB port using a plain USB cable. A USB-to-Ethernet adapter plugged into the development computer USB port behaves like an Ethernet card installed in the development computer.

- 4 Connect the USB-to-Ethernet adapter from your development computer to your LAN using an unshielded twisted-pair (UTP) cable.
- **5** Connect the target computer Ethernet card to your LAN using another UTP cable.

You can directly connect your computers using a crossover UTP cable with RJ45 connectors. Both computers must have static IP addresses. If the development computer has a second network adapter, that adapter can have a DHCP address.

#### **Target Computer USB Port**

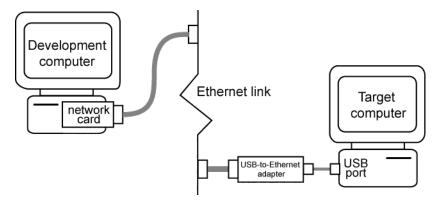

To connect the USB-to-Ethernet protocol interface hardware to the USB port on the target computer:

- **1** Acquire a supported USB-to-Ethernet adapter.
- 2 Turn off your target computer.
- **3** Prepare a boot drive according to the instructions in "Target Computer Boot Methods" on page 2-20.

You cannot use the network boot method with this hardware configuration.

4 Plug the USB-to-Ethernet adapter into the USB port in the target.

Do not connect the development computer USB port to the target computer USB port using a plain USB cable. A USB-to-Ethernet adapter plugged into the target computer USB port behaves like an Ethernet card installed on the target computer.

- 5 Connect the USB-to-Ethernet adapter to your LAN using an unshielded twisted-pair (UTP) cable.
- **6** Assign a static IP address to the target computer USB-to-Ethernet adapter.
  - Unlike the target computer, the development computer network adapter card can have a dynamic host configuration protocol (DHCP) address and can be accessed from the network. Configure the DHCP server to reserve static IP addresses to prevent these addresses from being assigned to other systems.
- 7 Connect your development computer Ethernet card to your LAN using an unshielded twisted-pair (UTP) cable.

You can directly connect your computers using a crossover UTP cable with RJ45 connectors. Both computers must have static IP addresses. If the development computer has a second network adapter, that adapter can have a DHCP address.

#### **USB-to-Ethernet Settings**

After you have installed the USB-to-Ethernet adapter, to build and download a real-time application, first specify the environment properties for the development and target computers.

- **1** Ask your system administrator for the following information for your target computer:
  - IP address
  - Subnet mask address
  - Port number (optional)
  - Gateway (optional)
- 2 In the MATLAB Command Window, type slrtexplr.
- 3 In the **Targets** pane, expand the target computer node.
- 4 On the toolbar, click the **Target Properties** button.
  - To add a node representing another target computer, in the **Targets** pane, click the **Add Target** button ...

- To remove a node representing a target computer, right-click the node and select **Remove**.
- 5 In the Target Properties pane, click Host-to-Target communication.
- 6 Set **IP address** to the IP address for your target computer (for example, 10.10.15).
- 7 Set **Subnet mask** to the subnet mask address of your LAN (for example, 255.255.20).
- 8 Set **Port** (optional) to a value greater than 20000 and less than 65536. This property is set by default to 22222, a value higher than the reserved area (telnet, ftp, and so on).
- 9 If a gateway is required, set **Gateway** (optional) to the gateway required to access the target computer. This property is set by default to 255.255.255.255, which means that you do not use a gateway to connect to your target computer. If you connect your computers with a crossover cable, leave this property as 255.255.255.255.

If you communicate with the target computer from within your LAN, do not change the default setting. If you communicate from a development computer within a LAN different from your target computer, define a gateway and enter its IP address here. In particular, create a gateway if you access the target computer via the Internet.

- 10 Select Bus type USB.
- **11** For **Target driver**, select one of USBAX772, USBAX172, or Auto.

If **Target driver** is Auto, the software sets the driver to USBAX772, the driver most commonly used.

Press **Enter**, then click the **Save** button on the toolbar.

The Simulink Real-Time Explorer window looks like this figure.

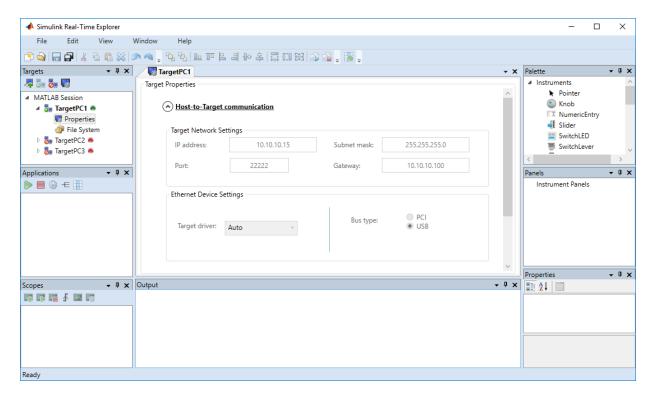

Repeat this procedure as required for each target computer.

# **See Also**

SimulinkRealTime.target.getPCIInfo

### **More About**

- "Ethernet Card Selection by Index"
- "Command-Line Ethernet Card Selection by Index"

# **Target Computer Settings**

To run a Simulink Real-Time model on a target computer, you must configure the target settings to match the capabilities of the target computer.

#### Note

- In a future release, the SecondaryIDE target setting will be read-only and set to 'off'.
- The MulticoreSupport target setting is read-only and set to 'on'. This property is obsolete. Attempting to set property to 'off' generates and error. Single-core target computers are not supported.
- The property MaxModelSize has no function.
- The **RAM size** check box has been removed from Simulink Real-Time Explorer. The property value TargetRAMSizeMB continues to function.
- 1 In the MATLAB Command Window, type slrtexplr.
- 2 In the **Targets** pane, expand the target computer node.
- On the toolbar, click the **Properties** button.
- 4 In the Target Properties workspace, click Target settings.
- **5** Execute the following target computer settings as required:
  - **USB Support** If you want to use a USB port on the target computer; for example, to connect a USB-to-Ethernet adapter, leave this check box selected. Otherwise, clear it.
  - Multicore CPU If your target computer has multicore processors that the kernel can use for background tasks, leave this check box selected. Otherwise, clear it.
  - Graphics mode If you want to display information, such as a target scope, in graphic format, leave this check box selected. If you want to display information as text, clear it.

To use the full features of a target scope, install a keyboard on the target computer.

Press **Enter**, then click the **Save** button on the toolbar.

The Simulink Real-Time Explorer window looks like this figure.

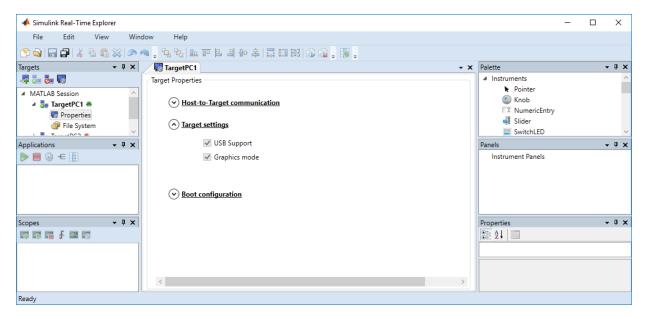

Repeat this procedure as required for each target computer.

# **Target Computer Boot Methods**

You can start your target computer with the Simulink Real-Time kernel using one of several methods.

Speedgoat systems come with DOS Loader software preinstalled. You can set up the DOS Loader boot method on your development computer or configure another boot method. See your Speedgoat system documentation or follow the link from "Speedgoat Target Computers and Support" for further information.

- **1** Select one of the following methods:
  - "Network Boot Method" on page 2-22
  - "CD/DVD Boot Method" on page 2-21
  - "DOS Loader Boot Method" on page 2-28
  - "Removable Disk Boot Method" on page 2-26
  - "Standalone Boot Method" on page 2-32
- **2** For boot methods other than **Stand** Alone, perform "Run Confidence Test on Configuration" on page 2-39.

For boot method Stand Alone, create a model-specific confidence test, restart the target computer, and run that confidence test. The default confidence test is not intended for standalone execution.

## **CD/DVD Boot Method**

After you have configured the target computer environment parameters, you can use Simulink Real-Time Explorer to create a boot CD or DVD that loads and runs the Simulink Real-Time kernel. Your development computer must run under Microsoft Windows 7 or later.

To create a bootable CD/DVD using MATLAB language, see "Command-Line CD/DVD Boot Method".

To create a boot CD or DVD:

- 1 In the MATLAB Command Window, type slrtexplr.
- 2 In the **Targets** pane, expand the target computer node.
- On the toolbar, click the **Target Properties** button.
- 4 Select **Boot configuration** and set **Boot mode** to CD.
- 5 Click Create boot disk.
- 6 In the **Select CD-ROM Drive** list, select the CD/DVD read/write drive.
- **7** When prompted, insert an empty CD or DVD in the development computer CD/DVD read/write drive.
- 8 Click **Burn Disk**. A progress bar is displayed.
- **9** When the write operation has finished, click **OK** in the status dialog box.
- **10** Remove the CD or DVD from the drive.
- **11** Insert the bootable CD/DVD into your target computer CD/DVD drive and restart the target computer.
- Press **Enter**, then click the **Save** button on the toolbar.

Repeat this procedure as required for each target computer.

The next task is "Run Confidence Test on Configuration" on page 2-39.

## **Network Boot Method**

After you have configured the target computer environment parameters, you can use a dedicated Ethernet network to load and run the Simulink Real-Time kernel. You do not need a boot CD or a removable boot drive.

There are the following limitations:

- Do not use the network boot method on a corporate or nondedicated network. Doing so can interfere with dynamic host configuration protocol (DHCP) servers and cause problems with the network.
- Your Ethernet card must be compatible with the Preboot eXecution Environment (PXE) specification.
- If **Boot mode** Stand Alone is enabled, you cannot start the target computer across the network.

Before you start, establish an Ethernet connection between the development and target computers, using the procedures in "PCI Bus Ethernet Setup" on page 2-9 or "USB-to-Ethernet Setup" on page 2-13.

- 1 In the MATLAB Command Window, type slrtexplr.
- 2 In the **Targets** pane, expand the target computer node.
- On the toolbar, click the **Target Properties** button.
- 4 Select **Boot configuration** and set **Boot mode** to Network.
- 5 To clear the MAC address, click **Reset**.

If you clear the MAC address, the next time the target computer starts, by default, the software automatically obtains the MAC addresses of accessible target computers. The software displays them for confirmation in the Simulink Real-Time Network Boot dialog box.

To enter the MAC address of the target computer manually, click **Reset**. In the **MAC** address box, enter the address in the format xx:xx:xx:xx:xx.

The next time the target computer starts, the software selects and starts the target computer that matches this MAC address. The Simulink Real-Time Network Boot dialog box does not open.

7 Click Create boot disk.

The software creates and starts a network boot server process on the development computer. You see a minimized icon ( ) in the bottom right system tray on the development computer.

- **8** Turn on the target computer.
- **9** Enter the target computer BIOS and set up the target computer for a LAN or network boot.

If the BIOS allows you to change the boot order, consider setting the boot order so that the boot drive come before the LAN option. Then you can start the target computer from a network kernel even if the target computer does not have a kernel boot disk or removable drive.

- **10** Restart the target computer.
- 11 The first time the network boot server process detects a target computer, it displays the Simulink Real-Time Network Boot dialog box. This dialog box contains physical target computer names and the corresponding IP addresses.

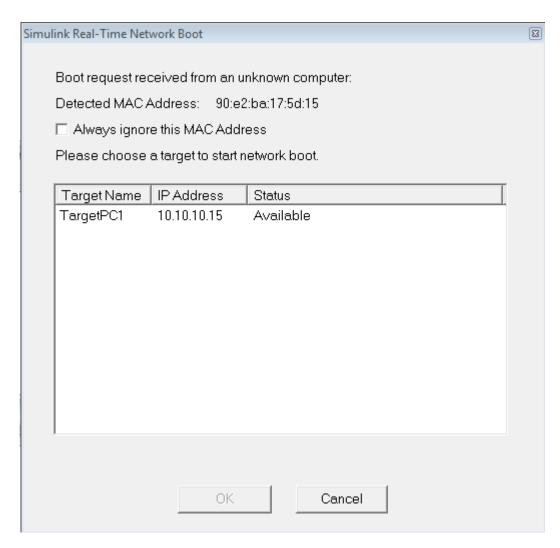

- **a** Select the target computer name for the physical target computer.
- b Click **OK**.

The development computer network boot server displays a message indicating that the boot server is being downloaded to the target computer.

If you click **Cancel**, the kernel waits for 90 seconds before responding the next time you try to start the target computer across the network.

Press **Enter**, then click the **Save** button on the toolbar.

The Simulink Real-Time Explorer window looks like this figure.

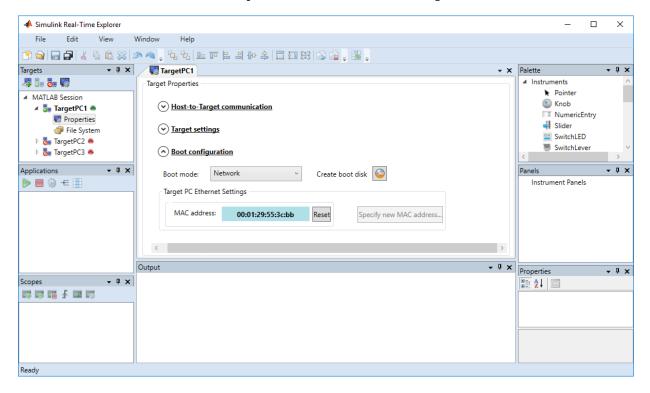

Repeat this procedure as required for each target computer.

**Tip** To configure network boot using MATLAB language, see "Command-Line Network Boot Method".

The next task is "Run Confidence Test on Configuration" on page 2-39.

## **Removable Disk Boot Method**

After you have configured the target computer environment parameters, you can use a removable drive or USB flash drive to load and run the Simulink Real-Time kernel. This topic describes using Simulink Real-Time Explorer to create a removable boot disk.

If you are creating a removable boot drive from a USB flash drive, before performing this procedure, create a bootable partition on the drive. See "Create a Bootable Partition" on page 2-27.

To create a removable boot disk using MATLAB language, see "Command-Line Removable Disk Boot Method".

To create a removable boot disk:

- 1 In the MATLAB Command Window, type slrtexplr.
- 2 In the **Targets** pane, expand the target computer node.
- On the toolbar, click the **Target Properties** button.
- 4 Select **Boot configuration** and set **Boot mode** to Removable Disk.
- 5 If you are creating a removable boot disk from a USB drive, insert the USB drive in the development computer USB port. Wait for it to be recognized.
- 6 Click Create boot disk.
- 7 In the **Removable Disk Selector** list, select the drive.
- 8 Insert an empty removable disk in the development computer drive and click **OK**. A progress bar is displayed.
- **9** When the write operation has finished, remove the removable disk from the drive or USB port.
- **10** Insert the removable boot disk into your target computer drive or USB port. Restart the target computer.
- Press **Enter**, then click the **Save** button on the toolbar.

Repeat this procedure as required for each target computer.

The next task is "Run Confidence Test on Configuration" on page 2-39.

## **Create a Bootable Partition**

Before you create a removable boot drive from a USB flash drive, use the Windows command diskpart to create a bootable partition on the drive. Consult the diskpart documentation for more details.

- 1 On the development computer, open a DOS command window.
- 2 In the DOS command window, type:

diskpart

**3** At the diskpart prompt, type:

list disk

Note the disk numbers of the existing development computer disks.

- 4 Insert the flash drive. Wait for the development computer to recognize the drive. Note the drive device name.
- **5** At the diskpart prompt, type:

list disk

Note the new disk number *N*. This number is the disk number of the drive.

**6** Type:

select disk N

**Caution** The clean command deletes all of the data from disk *N*. Specify the correct disk, or you can delete all of the data from your development computer.

### Type:

```
clean
create partition primary
select partition 1
active
format fs=fat32 quick
exit
```

- In the development computer task bar, click **Safely remove hardware and eject media** and select the flash drive name.
- **9** Remove the drive from the development computer.

## **DOS Loader Boot Method**

In DOS Loader mode, you start the Simulink Real-Time kernel on a target computer from a fixed or removable device with DOS boot capability. Examples include a hard disk or a flash memory stick. After starting the target computer, you can download your real-time application from the development computer over a connection between the development and target computers.

Speedgoat systems come with DOS Loader software preinstalled. You can set up the DOS Loader boot method on your development computer or configure another boot method. See your Speedgoat system documentation or follow the link from "Speedgoat Target Computers and Support" for further information.

To run in DOS Loader mode, the target computer boot device must provide a minimal DOS environment complying with certain restrictions. For details, see "Create a DOS System Disk" on page 2-30 and "DOS Loader Mode Restrictions" on page 2-31.

To create a DOS Loader boot disk using MATLAB language, see "Command-Line DOS Loader Boot Method".

To create and use DOS Loader files:

- 1 In the MATLAB Command Window, type slrtexplr.
- 2 In the **Targets** pane, expand the target computer node.
- On the toolbar, click the **Target Properties** button.
- 4 Select **Boot configuration** and set **Boot mode** to DOS Loader.
- 5 In the **Location** field, enter or browse to the folder where you want to create the DOS Loader boot files. This location can be a local folder on the development computer or a removable storage device that you use to start the target computer. By default, the folder is the current working folder.
- 6 Click **OK**. A progress bar appears to indicate execution.

This operation creates the following boot files in the specified location:

```
autoexec.bat
xpcboot.com
*.rtb
```

7 If you create boot files on a local hard disk, copy these files to a floppy disk, CD/DVD, or other removable storage media.

- 8 Transfer the boot files to your target computer or insert the removable media containing the boot files into the target computer drive or USB port.
- **9** Check that the autoexec.bat file is on the DOS boot path (typically the root folder).
- **10** In the BIOS of the target computer, select the required boot device.
- **11** Start the target computer.

When the target computer starts, it loads DOS, which executes the autoexec.bat file. This file starts the Simulink Real-Time kernel (\*.rtb). The target computer then awaits commands from the development computer.

Press **Enter**, then click the **Save** button on the toolbar.

Repeat this procedure as required for each target computer.

The next task is "Run Confidence Test on Configuration" on page 2-39.

# **Create a DOS System Disk**

To use the DOS-based modes such as DOS Loader and Stand Alone, you need a minimal DOS system on the target computer boot device.

Simulink Real-Time software does not include a DOS license. You must obtain a valid DOS license for your target computer.

To create a DOS system disk:

- **1** Acquire a copy of a DOS system, such as FreeDOS, MS-DOS®, PC DOS, or Caldera OpenDOS.
- 2 Use the following DOS command to copy the DOS system files and command interpreter from *drive1* to the boot device, *drive2*:

sys drive1 drive2

- **3** Copy additional DOS utilities to the boot disk, including:
  - DOS editor to edit text files on the target computer.
  - format program to format a hard disk or flash memory.
  - fdisk program to create partitions.
  - sys program to transfer a DOS system onto another drive, such as the hard disk drive.

A config.sys file is not required.

**4** Transfer additional files to the disk as required.

## **DOS Loader Mode Restrictions**

To use DOS Loader mode, the target computer DOS environment must comply with the following restrictions:

- The CPU must execute in real mode.
- While loaded in memory, the DOS partition must not overlap the address range of a real-time application.

To satisfy these restrictions:

- Avoid additional memory managers, such as emm386 or qemm.
- Avoid utilities that attempt to load in high memory (for example, himem.sys).
- Avoid including memory manager entries in the autoexec.bat file.
- Avoid using a config.sys file.

## **Standalone Boot Method**

You can configure the Simulink Real-Time software to run as a standalone real-time application. For more information on **Boot mode** Stand Alone, see "Standalone Mode" on page 2-37.

To run in Stand Alone mode, the target computer and its DOS environment must meet specific requirements and restrictions.

#### In this section...

"DOS Environment Restrictions" on page 2-32

"Standalone Settings" on page 2-33

"Real-Time Application Build" on page 2-33

"Real-Time Application Transfer and Boot Configuration" on page 2-34

"Application Transfer and Boot Configuration with Flash Drive" on page 2-35

#### **DOS Environment Restrictions**

To use Stand Alone mode, the target computer DOS environment must comply with the following restrictions:

- The CPU must execute in real mode.
- While loaded in memory, the DOS partition must not overlap the address range of a real-time application.

To satisfy these restrictions:

- Avoid additional memory managers, such as emm386 or qemm.
- Avoid utilities that attempt to load in high memory (for example, himem.sys).
- Avoid including memory manager entries in the autoexec.bat file.
- Avoid using a config.sys file.

If you want to use real-time Scope blocks to display or record output, there are additional restrictions:

- Use only Target or File type blocks.
- Select the **Start scope when application starts** check box in the block parameters dialog box.

## **Standalone Settings**

Use Simulink Real-Time Explorer to set the kernel environment properties. When you are done, you can create a standalone kernel and real-time application.

For **Boot mode** Stand Alone, you do not create a Simulink Real-Time boot disk or network boot image. Instead, you copy files created from the build process to the target computer hard drive.

- 1 In the MATLAB Command Window, type slrtexplr.
- 2 In the **Targets** pane, expand the target computer node.
- On the toolbar, click the **Target Properties** button.
- 4 Select **Boot configuration** and set **Boot mode** to Stand Alone.
- Press **Enter**, then click the **Save** button on the toolbar.

Repeat this procedure as required for each target computer.

## **Real-Time Application Build**

After you set Simulink Real-Time boot mode to Stand Alone, you can use Simulink Real-Time, Simulink Coder, and a C/C++ compiler in Stand Alone mode to build a standalone kernel and real-time application with utility files.

- In the Command Window, open your Simulink model, for example, ex\_slrt\_rt\_osc (open\_system(docpath(fullfile(docroot, 'toolbox', 'xpc', 'examples', 'ex\_slrt\_rt\_osc')))). Simulink Editor opens displaying the model.
- 2 From the Code menu, click C/C++ Code > Build Model.

The Simulink Coder and Simulink Real-Time software create a folder, ex\_slrt\_rt\_osc\_slrt\_emb, containing the following files:

- autoexec.bat Contains Simulink Real-Time-specific code that calls the xpcboot.com executable to start the Simulink Real-Time kernel (the \*.rtb file).
- xpcboot.com Loads and executes the \*.rtb file. This static file is part of the Simulink Real-Time software.
- slrtkrnl.rtb Contains the Simulink Real-Time standalone kernel. This image also contains applicable options, such as the IP address of the target computer.

 ex\_slrt\_rt\_osc.mldatx — Contains the real-time application and applicationspecific data.

You do not need a config.sys file to start the kernel using autoexec.bat and xpcboot.com.

Repeat this procedure as required for each real-time application.

## **Real-Time Application Transfer and Boot Configuration**

After building the kernel and real-time application on a development computer, transfer the files to a target computer by using the SimulinkRealTime.fileSystem functions. Configure the target computer to run the real-time application upon startup.

For this procedure, your target computer must support network boot mode. If it does not support network boot mode, see "Application Transfer and Boot Configuration with Flash Drive" on page 2-35.

- **1** Restart the target computer in DOS mode and open the DOS prompt.
  - If the target computer was previously started from the network boot image, to disable the network boot capability, kill the boot server from Windows Task Manager.
- At the DOS prompt, save a copy of the target computer C:\autoexec.bat file to a backup file, such as C:\autoexec\_back.wrk.
- **3** Start the target computer by using network boot mode.
- In the Command Window, change to the folder that contains the kernel and real-time application files.
- **5** Copy these files to the root folder of the target computer C:\ drive:

```
tg = slrt;
SimulinkRealTime.copyFileToTarget(tg,'autoexec.bat')
SimulinkRealTime.copyFileToTarget(tg,'xpcboot.com')
SimulinkRealTime.copyFileToTarget(tg,'slrtkrnl.rtb')
SimulinkRealTime.copyFileToTarget(tg,'ex slrt rt osc.mldatx')
```

**6** Restart the target computer.

To boot the kernel and start the real-time application, the target computer executes the following sequence of calls:

a C:\autoexec.bat

- **b** C:\xpcboot.com
- c C:\slrtkrnl.rtb
- **d** C:\<application>.mldatx

Repeat this procedure for each target computer that you start in Stand Alone mode.

Continue by testing a real-time application in Stand Alone mode.

## **Application Transfer and Boot Configuration with Flash Drive**

If the target computer does not support network boot mode, use a flash drive (USB) as a boot device. First add a bootable partition to the flash drive. See "Create a Bootable Partition" on page 2-27.

- **1** Restart the target computer in DOS mode and open the DOS prompt.
- At the DOS prompt, save a copy of the target computer C:\autoexec.bat file to a backup file, such as C:\autoexec\_back.wrk.
- **3** Connect the flash drive to the development computer.
- **4** Copy these files to the root folder of the flash drive:

```
autoexec.bat
xpcboot.com
slrtkrnl.rtb
ex_slrt_rt_osc.mldatx
```

- 5 Remove the flash drive from the development computer and connect it to the target computer.
- **6** Restart the target computer.

To boot the kernel and start the real-time application, the target computer executes the following sequence of calls:

- a C:\autoexec.bat
- b C:\xpcboot.com
- c C:\slrtkrnl.rtb
- d C:\<application>.mldatx

Repeat this procedure for each target computer that you start in Stand Alone mode.

Continue by testing a real-time application in  ${\tt Stand}\,$   ${\tt Alone}\,$  mode.

## **Standalone Mode**

In Stand Alone mode, you can create control, DSP, and other system models for use in production systems running on target computers. Typically these production systems are manufactured in low to moderate quantities.

In Stand Alone mode, you can start the kernel and run the real-time application on the target computer, independent of the development computer. You can configure a target computer to start executing your real-time application automatically for continuous operation each time the system is started. If the target computer has a keyboard, you can control the real-time application using the target computer command-line interface. You can create custom interfaces with the Simulink Real-Time C and .NET APIs and run them on Microsoft Windows development computers, without installing MATLAB software.

**Note** Stand Alone mode does not require a connection between the development and target computers.

Use this mode to load the target computer with both the Simulink Real-Time kernel and a real-time application. This mode of operation can start the kernel on the target computer from a flash disk or hard disk. After starting the kernel on the target computer, Stand Alone mode also automatically starts the real-time application that you loaded with the kernel. Stand Alone mode eliminates the need for a development computer and allows you to run real-time applications on target computers.

Regardless of the mode, you initially start your target computer with DOS from a boot device. DOS starts the Simulink Real-Time kernel. After the Simulink Real-Time kernel starts, DOS is not available on the target computer. To make DOS available, you must restart the target computer with DOS without starting the Simulink Real-Time kernel.

Simulink Real-Time standalone mode requires a boot device with DOS installed. Otherwise, it does not have specific requirements as to the type of boot device. DOS software and license are not included with Simulink Real-Time. If DOS is not installed, first start the target computer from a kernel boot disk or network boot image. Then, download and run the real-time application.

If you use the target computer in a small or rugged environment, standalone mode is an option in one of these situations:

• The target computer does not have a removable drive.

- After setting up the target system, you must remove the target computer removable drive.
- The target computer does not support network boot from the development computer.

If you want to view signals on the target computer in Stand Alone mode, you must provide a monitor for the target computer. Before building the real-time application, you must also add real-time Scope blocks of types target and file.

If you do not want to view signals on the target computer, you can run your Simulink Real-Time system as a black box without a monitor or keyboard. Standalone real-time applications are automatically set to continue running for an infinite time or until the target computer is turned off.

## **Run Confidence Test on Configuration**

This topic describes how to test the target boot process, the connection between the development and target computers, and the basic functionality of the Simulink Real-Time software. Use this test under the following circumstances:

- To validate your initial product installation.
- As the first step in a troubleshooting procedure.

You must be using network boot mode for starting the target computer.

- 1 Create a network boot image and restart the target computer. See "Network Boot Method" on page 2-22.
- 2 In the current folder window, select a folder outside the MATLAB root folder.

You cannot save build files within the MATLAB root folder because Simulink Coder does not allow this action. If you select a current folder within the MATLAB tree, the Simulink Real-Time test procedure fails when trying to build a real-time application.

**3** In the Command Window, type slrttest.

MATLAB executes the test script for the default target computer and displays messages indicating whether the test passed or failed.

```
### Simulink Real-Time Test Suite
### Host-Target interface is: TcpIp
### Test 1, Ping target computer 'TargetPC1' using system ping: ... OK
### Test 2, Ping target computer 'TargetPC1' using SLRTPINGTARGET: ... OK
### Test 3, Software reboot the target computer 'TargetPC1': .... OK
### Test 4, Build and download a Simulink Real-Time application using model ...
slrttestmdl to target computer 'TargetPC1': ... OK
### Test 5, Check host-target command communications with 'TargetPC1': ... OK
### Test 6, Download a pre-built Simulink Real-Time application to target ...
computer 'TargetPC1': ... OK
### Test 7, Execute the Simulink Real-Time application for 0.2s: ... OK
### Test 8, Upload logged data and compare with simulation results: ... OK
### Test Suite successfully finished
```

- **4** Evaluate the results.
  - If the tests return 0K, you are ready to build and download a real-time application to the target computer.
  - If one or more tests return FAILED, see "Troubleshooting in Simulink Real-Time".

The next task is "Application and Driver Scripts" on page 4-39.

# **Basic Workflows**

# **Real-Time Simulation and Testing**

Real-time simulation and testing is used in two ways, differing only in whether the design or the prototype is being modeled in software.

- **Rapid control prototyping (RCP)** Model a design with software and connect it to a physical system. In this way, you can work out the design flaws before investing in a physical prototype and uncover requirements for new applications.
- Hardware-in-the-loop (HIL) simulation Connect a physical prototype of the
  design to a software plant model. In this way, you can test the prototype for safety and
  performance without expensive downtime for the rest of the system. You can test
  operation and failure conditions that are difficult to replicate and substitute for
  unavailable parts of the system.

## **Basic Process Steps**

Real-time simulation and test requires the following basic steps.

#### 1 Create a Simulink or Stateflow® model.

Create block diagrams in Simulink by dragging blocks to your model. If possible, set model and block parameters to use a fixed-step solver and specify a sample time compatible with the real-time requirements of your model.

### 2 Simulate the model as a non-real-time application.

Simulink uses a computed time vector to step the model. After computing the outputs for a given time value, Simulink immediately repeats the computation for the next time value until it reaches the stop time.

Because the computed time vector is not connected to a physical clock, the outputs are calculated as fast as your computer can run. The elapsed time of the simulation can differ significantly from the elapsed time of the real system.

You can log simulation results for later comparison.

### 3 Configure the development and target computers.

Configure the communication method between the development and target computers.

Configure the development and target computers using:

#### Simulink Real-Time Explorer

• "MATLAB Command-Line Interface" on page 1-5

#### 4 Prepare the model for real-time execution.

Set the model Configuration Parameters to values compatible with real-time execution:

- In the **Code Generation** pane, set **System target file** to slrt.tlc.
- In the **Solver** pane:
  - Set **Type** to Fixed-step.
  - Set **Fixed-step size** to a step size that is compatible with the real-time requirements of your model.

Add Simulink Real-Time I/O blocks representing your I/O boards.

To visualize the simulation results, add real-time scope blocks. See "Add Simulink Real-Time Scope Block" on page 4-9.

#### 5 Configure the build environment.

To create a real-time application that runs on the target computer, configure the build environment. The environment includes Simulink Coder options, Simulink Real-Time build options, and C compiler options.

### 6 Connect to physical hardware.

Install I/O modules in the target computer and connect the modules to the physical hardware.

### 7 Restart the target computer.

Restart the target computer with the Simulink Real-Time real-time kernel using:

- Target computer restart button.
- "MATLAB Command-Line Interface" on page 1-5

## 8 Build and download the real-time application.

Build and download the real-time application using:

- Simulink Real-Time Explorer (load and unload only)
- "MATLAB Command-Line Interface" on page 1-5

- "Simulink External Mode Interface" on page 1-7
- "Target Computer Command-Line Interface" on page 1-9

#### 9 Execute the real-time application.

Execute the real-time application under command from the development computer or by restarting the target computer in standalone mode.

The Simulink Real-Time software uses real-time resources on the target computer. Based on your sample rate, the Simulink Real-Time software uses interrupts to step the model at the sample rate. With each new interrupt, the real-time application computes the block outputs from your model.

#### Execute using:

- Simulink Real-Time Explorer
- "MATLAB Command-Line Interface" on page 1-5
- "Simulink External Mode Interface" on page 1-7
- "Target Computer Command-Line Interface" on page 1-9

#### 10 Visualize signals.

Create real-time scopes and Simulink Real-Time Explorer instruments. Use them to acquire and display signal data from the real-time application. You can filter and group hierarchical signals in Explorer.

Scopes created by real-time scope blocks acquire data according to Simulink sample time rules. Scopes can gather data at the top level or in an enabled or triggered subsystem. Scopes created dynamically (from the MATLAB Command Window or the API) sample at the base rate, irrespective of the sample time of their signals.

To create instrument panels, use Simulink Real-Time Explorer to create instrument panels. You can drag graphical instruments to the instrument panels, and drag signals to the instruments to display signal data.

Visualize signals using:

- Simulink Real-Time Explorer
- "MATLAB Command-Line Interface" on page 1-5
- "Simulink External Mode Interface" on page 1-7

- "Simulink with Simulink Real-Time Blocks" on page 1-8
- "Target Computer Command-Line Interface" on page 1-9

#### 11 Tune parameters.

Tune observable parameters such as time delays, input and output amplitudes, and input and output frequencies. You can filter and group hierarchical signals in Explorer.

**Note** Simulink Real-Time does not support parameters of multiword data types.

Tune parameters using:

- Simulink Real-Time Explorer
- "MATLAB Command-Line Interface" on page 1-5
- "Simulink External Mode Interface" on page 1-7
- "Target Computer Command-Line Interface" on page 1-9

#### 12 Prepare regression and stress tests.

Write MATLAB scripts that perform parameter sweep and extreme-value testing in a repeatable manner, accumulating results as known good data.

## **Special-Purpose Tasks**

In addition to the basic process steps, you can be required to perform other tasks:

• Visualize the model with Simulink Real-Time Explorer instruments.

Configure Simulink Real-Time Explorer with instrument panels configured with real-time scopes and with signal display and parameter tuning graphical instruments.

Run the model where the physical device runs.

Configure the real-time application to run outside MATLAB, for example in a moving vehicle. Export the Simulink Real-Time Explorer configuration as a standalone control program.

• Prepare regression and product tests with Simulink Test<sup>™</sup>.

Extend the regression and stress tests to cover functionality over the full parameter range.

· Integrate the model into a third-party test environment.

Use MATLAB Coder to translate MATLAB regression test scripts into C for integration into a third-party test environment.

## See Also

## **More About**

• "Alternative Configuration and Control Methods" on page 1-3

# **Tutorial and Examples**

This topic describes Simulink Real-Time functionality with a simple Simulink model without I/O blocks. You can try these procedures without I/O modules on the target computer. Once you are familiar with the setup, build, and target execution process, you can try some of the more advanced Simulink Real-Time examples.

- "Set Up and Configure Simulink Real-Time" on page 4-2
- "Create and Run Real-Time Application from Simulink Model" on page 4-8
- "Apply Simulink Real-Time Model Template to Create Real-Time Application" on page 4-22
- "Configure and Control a Real-Time Application" on page 4-25
- "Process a Real-Time Application with Simulink Real-Time Explorer" on page 4-30
- "Simulate Simulink Model with MATLAB Language" on page 4-32
- "Prepare Real-Time Application with MATLAB Language" on page 4-35
- "Execute Real-Time Application with MATLAB Language" on page 4-36
- "Application and Driver Scripts" on page 4-39

# **Set Up and Configure Simulink Real-Time**

You must have the following configuration:

- Single PCI bus target computer
- Network target computer boot method

You must have installed and configured a C compiler as part of Simulink Real-Time installation. If not, see "Command-Line C Compiler Configuration".

#### In this section...

"Configure Link Between Development and Target Computers" on page 4-2

"Configure Target Settings" on page 4-4

"Configure Boot Configuration" on page 4-5

"Run the Confidence Test" on page 4-6

## **Configure Link Between Development and Target Computers**

To run a Simulink Real-Time model on a target computer, you must connect the development and target computers in a network.

The **Target Network Settings** values are representative only. Consult your network administrator for actual values. For more on network configuration, see "PCI Bus Ethernet Setup" on page 2-9 and "USB-to-Ethernet Setup" on page 2-13.

- 1 In the Command Window, type slrtexplr.
- 2 In the **Targets** pane, expand the target computer node.
- On the toolbar, click the **Properties** button  $\blacksquare$
- 4 In the Target Properties workspace, click Host-to-Target communication.
- 5 Under **Target Network Settings**, set values such as the following.

• IP address: 10.10.10.15

Port: 22222

Subnet mask: 255.255.255.0

Gateway: 10.10.10.10

6 Under **Ethernet Device Settings**, set the following values:

• Target driver: Auto

• Bus type: PCI

7 Press **Enter**, then click the **Save** button on the toolbar.

The dialog box looks like this figure.

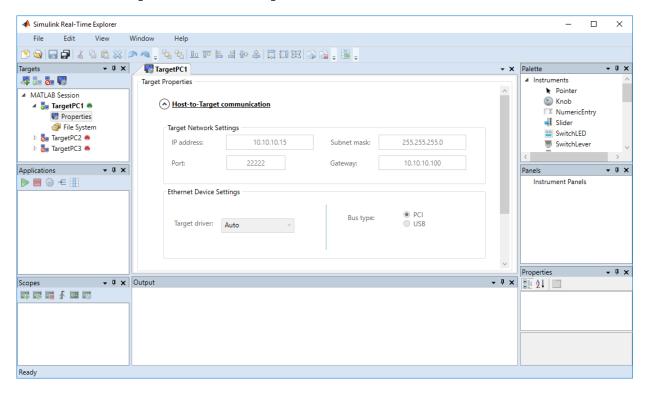

**Note** Support for using ISA bus Ethernet cards to communicate between the development and target computers has ceased to function. Use PCI bus or USB bus Ethernet cards instead.

## **Configure Target Settings**

To run a Simulink Real-Time model on a target computer, you must configure the target settings.

- 1 In the Command Window, type slrtexplr.
- 2 In the **Targets** pane, expand the target computer node.
- On the toolbar, click the **Properties** button ...
- 4 In the Target Properties workspace, click Target settings.
- 5 Select **USB Support**, **Multicore CPU**, and **Graphics mode**.
- Press **Enter**, then click the **Save** button on the toolbar.

The dialog box looks like this figure.

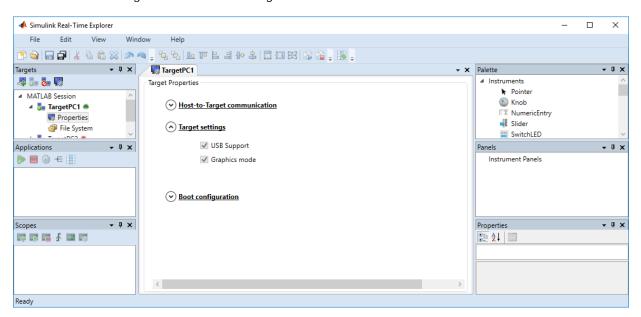

## **Configure Boot Configuration**

To run a Simulink Real-Time model on a target computer, you must configure the target computer boot method. For more on boot methods, see "Target Computer Boot Methods" on page 2-20.

- 1 In the Command Window, type slrtexplr.
- 2 In the **Targets** pane, expand the target computer node.
- On the toolbar, click the **Properties** button **...**
- 4 In the Target Properties workspace, click Boot Configuration.
- 5 Select **Boot mode** Network.
- 6 Click Create boot disk.
- 7 Press **Enter**, then click the **Save** button on the toolbar.

The dialog box looks like this figure.

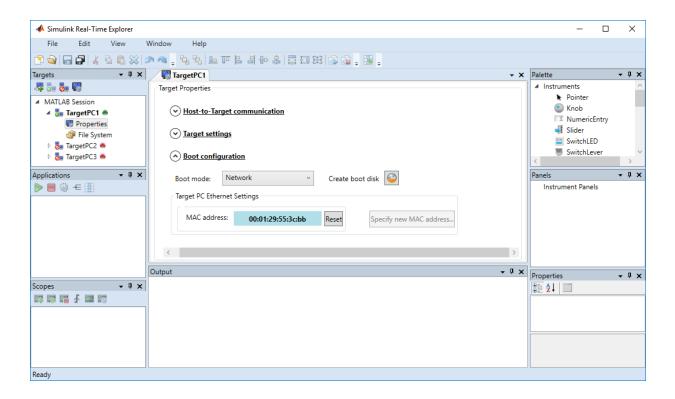

## **Run the Confidence Test**

Validate the setup and configuration by running the confidence test.

- 1 Create a network boot image and restart the target computer. See "Network Boot Method" on page 2-22.
- 2 In the current folder window, select a folder outside the MATLAB root folder.
  - You cannot save build files within the MATLAB root folder because Simulink Coder does not allow this action. If you select a current folder within the MATLAB tree, the Simulink Real-Time test procedure fails when trying to build a real-time application.
- **3** In the Command Window, type slrttest.
  - MATLAB executes the test script for the default target computer and displays messages indicating whether the test passed or failed.

```
### Simulink Real-Time Test Suite
### Host-Target interface is: TcpIp
### Test 1, Ping target computer 'TargetPC1' using system ping: ... OK
### Test 2, Ping target computer 'TargetPC1' using SLRTPINGTARGET: ... OK
### Test 3, Software reboot the target computer 'TargetPC1': .... OK
### Test 4, Build and download a Simulink Real-Time application using model ...
slrttestmdl to target computer 'TargetPC1': ... OK
### Test 5, Check host-target command communications with 'TargetPC1': ... OK
### Test 6, Download a pre-built Simulink Real-Time application to target ...
computer 'TargetPC1': ... OK
### Test 7, Execute the Simulink Real-Time application for 0.2s: ... OK
### Test 8, Upload logged data and compare with simulation results: ... OK
### Test Suite successfully finished
```

#### **4** Evaluate the results.

- If the tests return **OK**, you are ready to build and download a real-time application to the target computer.
- If one or more tests return FAILED, see "Troubleshooting in Simulink Real-Time".

The next task is "Create and Run Real-Time Application from Simulink Model" on page 4-8.

# Create and Run Real-Time Application from Simulink Model

This tutorial begins with a non-real-time Simulink model of a damped oscillator, ex\_slrt\_nrt\_osc(open\_system(docpath(fullfile(docroot, 'toolbox', 'xpc', 'examples', 'ex\_slrt\_nrt\_osc')))). It assumes that you know how to create, configure, and simulate such a model.

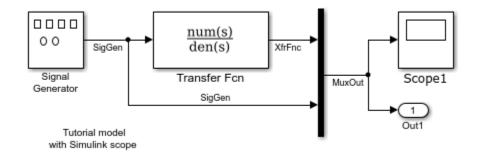

As you go through the tutorial, you transform ex\_slrt\_nrt\_osc into a Simulink Real-Time model configured to build as a real-time application. You then build, download, and execute the real-time application on the target computer.

The final model is ex\_slrt\_rt\_osc (open\_system(docpath(fullfile(docroot, 'toolbox', 'xpc', 'examples', 'ex\_slrt\_rt\_osc')))):

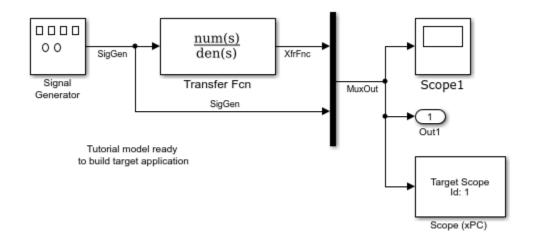

#### In this section...

"Transform Simulink Model to Real-Time Application" on page 4-9

"Start Target Computer" on page 4-16

"Build and Download Real-Time Application" on page 4-18

"Execute Real-Time Application with Simulink External Mode" on page 4-20

## **Transform Simulink Model to Real-Time Application**

To run a Simulink model as a real-time application under Simulink Real-Time, add and configure a real-time Scope block and set configuration parameters for code generation and target execution.

#### Add Simulink Real-Time Scope Block

Simulink Real-Time supports a real-time Scope block. There are three types of Simulink Real-Time scopes: target, host, and file. This tutorial uses the target scope, which displays execution data on the target computer monitor.

- In the Command Window, type ex\_slrt\_nrt\_osc.
  MATLAB loads the oscillator model and displays the Simulink block diagram.
- 2 In Simulink Editor, from the View menu, click Library Browser.

The Simulink Library opens.

3 In the left pane, browse to and double-click node **Simulink Real-Time**.

A list of I/O block categories opens.

- 4 Click node **Displays and Logging**.
- 5 Click and drag block Scope to the Simulink block diagram.

Simulink adds a new real-time Scope block to the model with a scope identifier of 1.

- **6** Connect the Mux output to the Scope block input.
- 7 From the **File** menu, click **Save As**. Enter a file name. For example, enter ex\_slrt\_ucf\_osc and then click **OK**.

The unconfigured model is ex\_slrt\_ucf\_osc (open\_system(docpath(fullfile(docroot, 'toolbox', 'xpc', 'examples', 'ex slrt ucf osc')))).

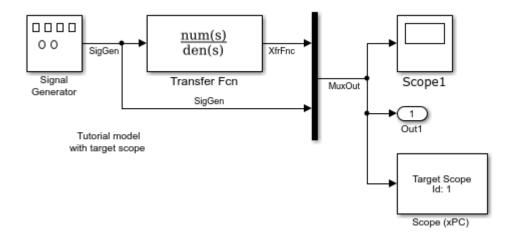

#### **Set Target Scope Block Parameters**

Scope block parameters define the signals to trace on the scope and trigger modes. The Simulink Real-Time Scope block dialog box changes depending on which scope type you are configuring: target, host, or file. For this tutorial, configure a target scope.

For more information about real-time target Scope parameters, see "Configure Real-Time Target Scope Blocks".

- 1 In the Command Window, type ex slrt ucf osc.
  - MATLAB loads the oscillator model and displays the Simulink block diagram.
- **2** Double-click block Scope.
- 3 Select **Scope type** Target. This value means that the scope display appears on the target computer monitor.
- 4 In the block parameters dialog box, select the **Start scope when application starts** check box.
  - This setting is mandatory in Stand Alone mode because the development computer is not available to issue a command to start scopes.
- 5 Select **Scope mode** Graphical redraw.
- **6** Select the **Grid** check box.
- 7 Type [0,0] in the **Y-axis limits** text box. This value means that display scaling is auto.
- 8 Type 1000 in the **Number of samples** text box. For a **Scope mode** of Graphical redraw, this value means that 1000 samples are acquired before the graph is redrawn.
- 9 Type 0 in the **Number of pre/post samples** text box. This value means that samples are not saved before a trigger or skipped after a trigger.
- **10** Type 1 in the **Decimation** text box. This value means that data is collected at each sample interval.
- 11 Select **Trigger mode** FreeRun. This value means that the trigger event is automatic and no external trigger specification is required.

The target scope dialog box looks like this figure.

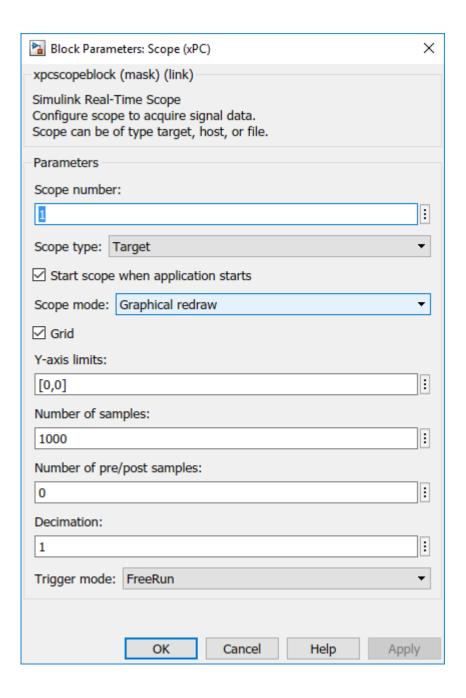

- **12** Click **OK**.
- 13 From the File menu, click Save.

#### **Set Configuration Parameters**

The example model, ex\_slrt\_ucf\_osc, is a non-real-time model of a damped oscillator. You enter the simulation and real-time run parameters in the Configuration Parameters dialog box. These parameters give information to Simulink Coder on how to build the real-time application from the Simulink model.

After you open a Simulink model and start the target computer, you can enter the simulation parameters.

- 1 In the Command Window, type ex slrt ucf osc.
- 2 In Simulink Editor, click **Simulation > Model Configuration Parameters**.
- 3 In the Configuration Parameters dialog box, click the **Solver** node.
- 4 In the **Solver selection** section, from the **Type** list, select Fixed-step.
- From the Solver list, select a solver. For example, select the general-purpose solver ode4 (Runge-Kutta).
- 6 Under **Solver details**, in the **Fixed-step size (fundamental sample time)** box, enter the sample time for the real-time application. For example, enter 0.00025 seconds (250 microseconds). You can change this value after creating the real-time application.

If you find that a value overloads the CPU on the target computer, try a larger **Fixed-step size** value, such as 0.0002 seconds.

The sample times of the model blocks can only be multiples of **Fixed-step size**. If you enter 'auto' in **Fixed-step size**, the fundamental sample time is calculated from the sample times of the model blocks.

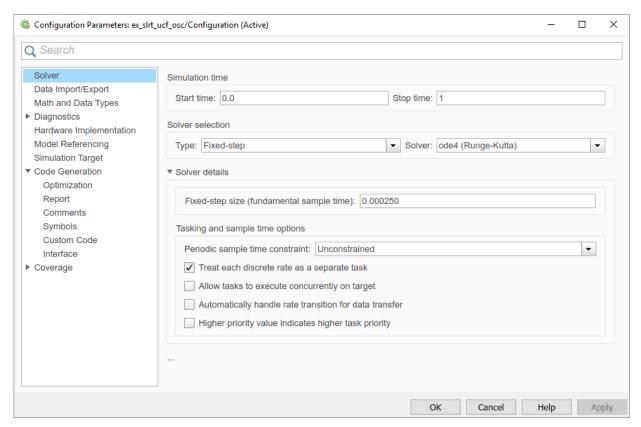

- 7 In the Configuration Parameters dialog box, click the **Code Generation** node.
  - The code generation pane opens.
- 8 To build a basic real-time application, in the **Target selection** section, click **Browse** at the **System target file** list. Click slrt.tlc, and then click **OK**.
  - The system target file slrt.tlc, the template makefile slrt\_default\_tmf, and the make command make\_rtw are automatically entered into the page. The **Simulink Real-Time Options** node appears in the left pane.

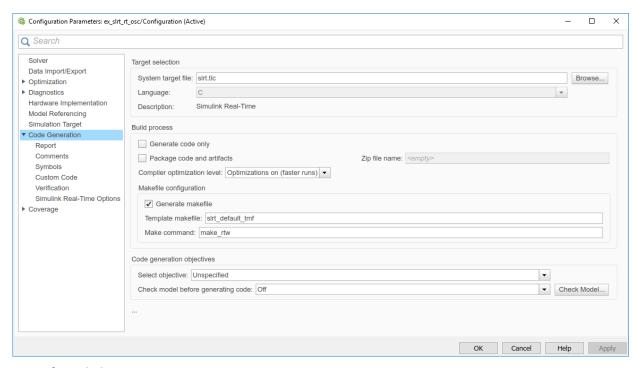

- 9 Click OK.
- 10 From the File menu, click Save As.

```
Enter a file name. For example, enter ex_slrt_rt_osc
(open_system(docpath(fullfile(docroot, 'toolbox', 'xpc',
'examples', 'ex_slrt_rt_osc')))).
```

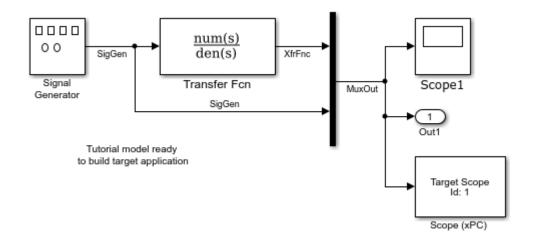

### **Start Target Computer**

Starting the target computer loads and starts the Simulink Real-Time kernel on the target computer. The loader then waits for the Simulink Real-Time software to download the real-time application from the development computer.

After you have configured the Simulink Real-Time product using the Simulink Real-Time Explorer and created a target boot disk for that setup, you can start the target computer. Before building the real-time application, you must start the target computer because the build process automatically downloads the real-time application to the target computer. Be sure that you have followed the instructions from "System Configuration".

- 1 Insert the target boot disk into the target computer disk drive.
- ${f 2}$  Turn on the target computer or press the **Reset** button.

The target computer displays a screen like this screen.

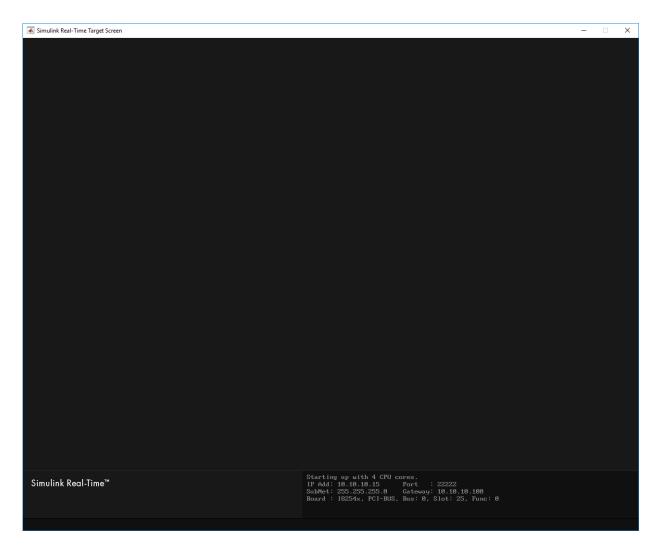

If you have a keyboard attached to the target computer, you can activate that keyboard by typing **C**. Press the **Page Up** and **Page Down** keys to page up and down in the target computer monitor.

The status window shows that the kernel is in loader mode and waiting to load a real-time application. The memory value is the number of bytes of target computer memory available for the heap, for running scopes, and for data acquisition buffers.

**Note** Target computer memory for the real-time application executable, the kernel, and other uses is limited to a maximum of 4 GB.

### **Build and Download Real-Time Application**

The example model is a real-time model of a damped oscillator, ex\_slrt\_rt\_osc (open\_system(docpath(fullfile(docroot, 'toolbox', 'xpc', 'examples', 'ex\_slrt\_rt\_osc')))). You use the Simulink Real-Time build process to generate C code, compile, link, and download the real-time application to the target computer.

After you enter changes in the Configuration Parameters dialog box, you can build the real-time application. By default, the build procedure downloads the real-time application to the default target computer, as designated in Simulink Real-Time Explorer. For further details on setting the target computer for a real-time application, see "Simulink Real-Time Options Pane".

- 1 In the Command Window, type ex slrt rt osc.
  - MATLAB loads the oscillator model and displays the Simulink block diagram.
- In Simulink Editor, on the toolbar, click the **Build Model** button on the toolbar.

On the development computer, after completing a build without detecting an error, MATLAB displays lines like the following:

```
### Starting Simulink Real-Time build procedure for model:
ex_slrt_rt_osc
. . .
### Successful completion of Simulink Real-Time build procedure for
model: ex_slrt_rt_osc
```

After compiling, linking, and downloading the real-time application, Simulink Real-Time creates a target object in the MATLAB workspace. The default name of the target object is tg. For more information about the target object, see "Real-Time Application Objects".

If you have a monitor connected to your target computer, the monitor screen looks like this screen.

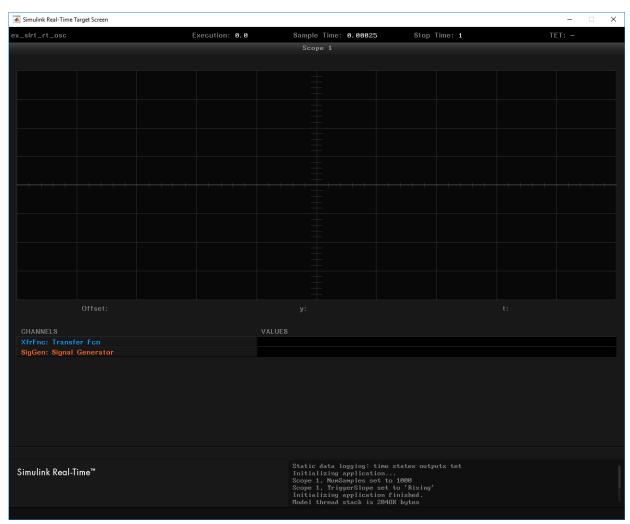

**3** In the Command Window, type:

tg

MATLAB displays a list of properties for the target object tg.

If the software detects an error during build and download, see "Troubleshooting in Simulink Real-Time".

If you download a real-time application built with a Simulink Real-Time version different from the version of the kernel on the target computer, the software prints an error:

Mismatch between model and kernel versions

To prevent this version mismatch, rebuild real-time applications with each new Simulink Real-Time release.

During the build process, the Simulink Real-Time software creates a target object that represents the real-time application running on the target computer. You control the real-time application and computer by setting the target object properties and calling target object functions.

### **Execute Real-Time Application with Simulink External Mode**

Control of the real-time application with Simulink is limited to connecting a Simulink model to a real-time application through external mode, and then starting the real-time application. Using Simulink external mode is one method to tune parameters. By default, the model connects to the default target computer, as specified in Simulink Real-Time Explorer.

**Note** Do not use Simulink external mode while Simulink Real-Time Explorer is running. Use only one interface or the other.

After you build and download a real-time application to the target computer, you can run the real-time application. This procedure uses the Simulink model ex\_slrt\_rt\_osc (open\_system(docpath(fullfile(docroot, 'toolbox', 'xpc', 'examples', 'ex\_slrt\_rt\_osc')))). See "Build and Download Real-Time Application" on page 4-18. You must already have specified the required target computer environment on the Simulink Real-Time Options node of the Simulink Real-Time parameters dialog box. In particular, you must specify the target computer to which you want to connect. See the Build for default target computer check box description in "Simulink Real-Time Options Pane".

#### 1 Select Simulation > Mode > External.

A check mark appears next to the menu item **External**. Simulink external mode is activated. Simulink external mode connects the Simulink model to the real-time application as a simple user interface.

On the toolbar, click the **Connect To Target** button § .

The current Simulink model parameters are downloaded from the development computer to the real-time application.

On the toolbar, click the **Run** button.

The real-time application begins running. The Simulink Scope block show output like the figure.

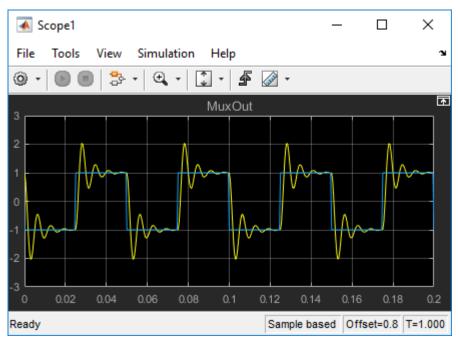

To stop execution, on the toolbar, click the **Stop** button .

## **See Also**

Mux | Scope | Scope | SimulinkRealTime.target.viewTargetScreen

# Apply Simulink Real-Time Model Template to Create Real-Time Application

This example shows how to use the Simulink Real-Time template for a new Simulink model. Starting from the model template for Simulink Real-Time provides a new model that has configuration parameters set up for building a real-time application.

To see the Simulink Real-Time commands for each operation in this example, view the example code.

#### **Create a Simulink Model from Template**

Create a new Simulink Project from the code generation project template.

To create this model from the Simulink start page, in the Command Window, type:

simulink

Select the Simulink Real-Time template from the start page, and create the exampleSlrtApp model. Or, in the Command Window, use the Simulink.createFromTemplate command.

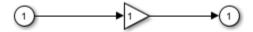

This model has been set up with FixedStepDiscrete solver, stop time=10s, and sample time = 1ms. Click here to adjust these options.

#### Add Blocks, Connections, and Data Logging to the Model

The Simulink Real-Time model template contains a gain block that connects an inport to an outport. To make this model produce more interesting data to view on a target scope and to view with the simulation data inspector (SDI), add these blocks and connections. You can use the UI for these steps or use the script commands shown:

 Add a signal generator by using the add\_block command. Use the set\_param command to set its Amplitude parameter value to 4 and set its Frequency parameter value to 400.

- Add a target scope by using the add block command.
- Remove the connections between the Gain block, inport, and outport by using the delete line command.
- Connect the signal generator to the gain block input by using the add\_line command.
- Connect the gain block output to the target scope by using the add line command.
- Mark the Gain block output for data logging by using the set\_param command.

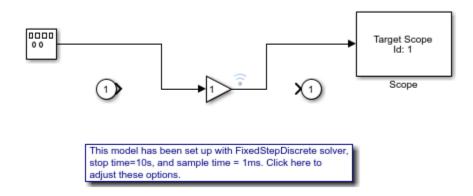

#### **Build the Real-Time Application and View Logged Data**

You are ready to build the real-time application, run it on the target computer, and view the logged data with these steps:

- Make sure that the development computer has a connection to the target computer.
- Build the model and download the real-time application to the target computer by clicking the **Build** button or by using the rtwbuild command.
- Run the real-time application and log data by using the start command.
- Open SDI by double-clicking the simulation data inspector icon on the Gain block output signal or by using the Simulink.sdi.view command.

#### More Information

- "Create and Run Real-Time Application from Simulink Model" on page 4-8
- "Configure and Control a Real-Time Application" on page 4-25

• "Simulation Data Inspector in Your Workflow" (Simulink)

# **Configure and Control a Real-Time Application**

You can configure and control a real-time application using the Simulink Real-Time Explorer and Simulink external mode. This tutorial focuses on interaction using Simulink Real-Time Explorer. The model is a real-time model of a damped oscillator, ex\_slrt\_rt\_osc(open\_system(docpath(fullfile(docroot, 'toolbox', 'xpc', 'examples', 'ex\_slrt\_rt\_osc')))).

#### In this section...

"Execute Real-Time Application with Simulink Real-Time Explorer" on page 4-25 "Change Stop Time and Sample Time" on page 4-28

# **Execute Real-Time Application with Simulink Real-Time Explorer**

To perform this procedure, you must have already created a Simulink Real-Time boot disk and started the target computer. See "Start Target Computer" on page 4-16). This procedure begins with the real-time application <code>ex\_slrt\_rt\_osc</code> (open\_system(docpath(fullfile(docroot, 'toolbox', 'xpc', 'examples', 'ex\_slrt\_rt\_osc')))) already downloaded to the target computer. See "Build and Download Real-Time Application" on page 4-18.

- 1 In the Simulink Editor, click **Tools** > **Simulink Real-Time**.
- In the **Targets** pane, click the target computer icon for which you have downloaded the real-time application and click the **Connect** button on the toolbar.

The target computer icon turns to **Connected** .

- 3 In the **Applications** pane, select the real-time application.
- To start execution, click the real-time application and click the **Start** button on the toolbar.

The application starts running. The dialog box looks like this figure.

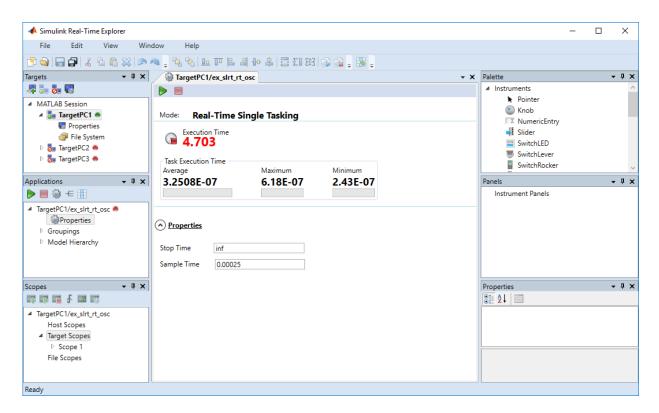

If you have a monitor connected to your target computer, you can view output that looks like this output.

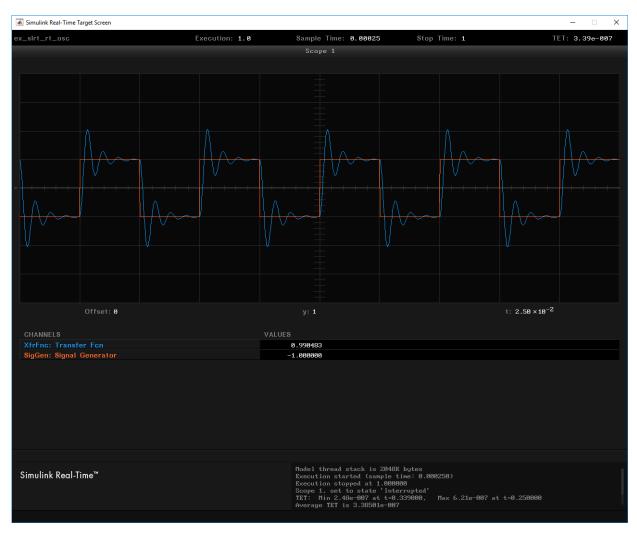

To stop execution, click the real-time application and click the **Stop** button on the toolbar.

The real-time application on the target computer stops running. The target computer displays messages like these messages.

minimal TET: 0.0000006 at time 0.001250 maximal TET: 0.0000013 at time 75.405500

### **Change Stop Time and Sample Time**

This procedure is for changing the stop time and sample time in the real-time application configuration. You must have already downloaded the real-time application ex\_slrt\_rt\_osc(open\_system(docpath(fullfile(docroot, 'toolbox', 'xpc', 'examples', 'ex\_slrt\_rt\_osc')))) to a target computer.

- 1 In Simulink Real-Time Explorer, expand the node of the loaded real-time application in the **Applications** pane.
- In the **Application Configuration** workspace, under the **Properties** arrow, enter a new value for **Stop time**. For example, enter inf and press **Enter**.

The real-time application now runs until you stop it.

4 Enter a new value for **Sample Time**. For example, enter 0.00010 and press **Enter**.

**Note** Some blocks produce incorrect results when you change their sample time at run time. If you include such blocks in your model, the software displays a warning message during model build. To avoid incorrect results, change the sample time in the original model, and then rebuild and download the model.

- To start execution, click the real-time application and click the **Start** button on the toolbar.
- To stop execution, click the real-time application and click the **Stop** button on the toolbar.

The dialog box looks like this figure.

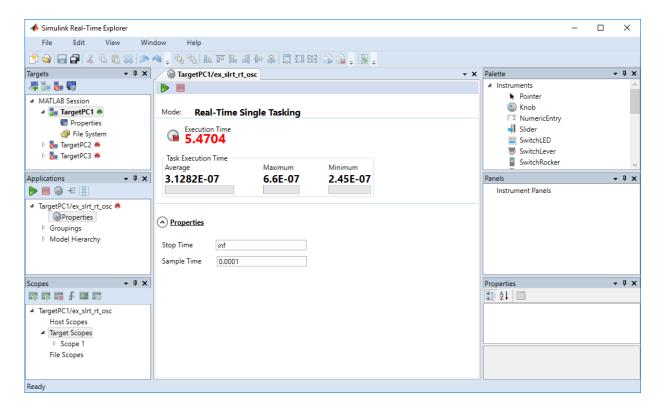

If you specify a sample time that is too small, a CPU overload can occur. If a CPU overload occurs, the target object property CPUOverload changes to detected. In that case, change **Fixed step size** to a larger value and rebuild the model.

## **See Also**

Scope | SimulinkRealTime.target.viewTargetScreen

#### **More About**

- "Create Target Scopes with Simulink Real-Time Explorer"
- "Log Signal Data with Outport Blocks and Simulink Real-Time Explorer"
- "Blocks Whose Outputs Depend on Inherited Sample Time" (Simulink)

# Process a Real-Time Application with Simulink Real-Time Explorer

You can create a real-time application for later downloading

- 1 In Simulink Editor, click **Simulation > Model Configuration Parameters**.
- 2 Under the Code Generation node, select the Simulink Real-Time Options node.
- 3 Clear the Automatically download application after building check box.
- 4 From the Code menu, click C/C++ Code > Build Model.

### Load a Preexisting Real-Time Application

After you have built a real-time application, you can load it from the build folder.

- 1 In MATLAB, navigate to the build folder.
- 2 In the Simulink Editor, click **Tools** > **Simulink Real-Time**.
- In the **Targets** pane, click the required target computer icon and click the **Connect** button on the toolbar.

The target computer icon turns **Connected** .

- **4** Do one of the following:
  - From the Command Window or from Microsoft Windows, drag the prebuilt realtime application DLM file to the target computer icon.
  - Right-click the required target computer icon and click Load. The DLM
     Application Selector dialog box opens. Enter or browse to the prebuilt application DLM file.

## **Unload a Real-Time Application**

To remove a real-time application from the target computer:

- 1 In the Simulink Editor, click **Tools** > **Simulink Real-Time**.
- 2 Right-click the required target computer icon and click Unload.
- In the **Targets** pane, click the required target computer icon and click the **Disconnect** button on the toolbar.

The target computer icon turns **Disconnected** .

# Simulate Simulink Model with MATLAB Language

Run a simulation of the Simulink model to observe the non-real-time behavior of the model.

After you load the Simulink model into the MATLAB workspace, you can run a simulation. This procedure uses the Simulink model ex\_slrt\_nrt\_osc (open\_system(docpath(fullfile(docroot, 'toolbox', 'xpc', 'examples', 'ex\_slrt\_nrt\_osc')))). You must have loaded this model and entered the MATLAB variables tout and yout in the **Data I/O** pane in the Configuration Parameters dialog box.

**1** In the Command Window, type:

```
output=sim('ex_slrt_nrt_osc', 'SimulationMode', 'normal');
```

The signal from the signal generator is logged to memory through the Outport block.

Simulink runs a simulation in normal mode through to completion. You cannot manually stop the simulation. For further information on the sim command, see the Simulink documentation.

**2** After Simulink finishes the simulation, type:

```
plot(output.get('tout'), output.get('yout'))
```

MATLAB opens a plot window and displays the output response as shown in this figure.

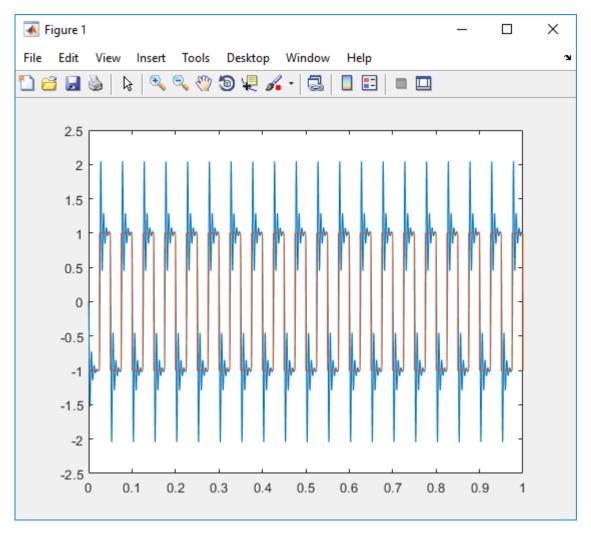

When the real-time application is running in Real-Time mode, data is not saved to the variables tout and yout. Instead, data is saved in the target computer memory and can be retrieved through the target object properties tg.TimeLog, tg.StateLog, and tg.OutLog. However, in the Configuration Parameters dialog box, you must still select the **Time**, **States**, and **Output** check boxes for data to be logged to the target object properties.

# **See Also**

Outport

# Prepare Real-Time Application with MATLAB Language

You can configure your real-time application using MATLAB language and build and download it to the target computer. This example uses the ex\_slrt\_rt\_osc (open\_system(docpath(fullfile(docroot, 'toolbox', 'xpc', 'examples', 'ex\_slrt\_rt\_osc')))). It assumes that the default target computer is configured for network boot mode and that communication has been established.

**1** Check that the connection to the target computer is functioning.

```
slrtpingtarget
```

**2** Load the model.

```
model_name = 'ex_slrt_rt_osc';
open system(model name);
```

**3** Set the start and stop time parameters.

```
set_param(model_name, 'StartTime', '0');
set_param(model_name, 'StopTime', '10');
```

4 Build and download the model.

```
rtwbuild(model_name);
pause(30);
```

**5** Assign tg to the target computer.

```
tq = slrt;
```

The next step is to execute the real-time application. See "Execute Real-Time Application with MATLAB Language" on page 4-36.

# **Execute Real-Time Application with MATLAB Language**

Run the real-time application with generated code to observe the real-time behavior of the model. This procedure uses the Simulink model ex\_slrt\_rt\_osc (open\_system(docpath(fullfile(docroot, 'toolbox', 'xpc', 'examples', 'ex\_slrt\_rt\_osc')))). You must have already carried out the steps in "Prepare Real-Time Application with MATLAB Language" on page 4-35.

**1** In the Command Window, type:

```
start(tg)
```

The real-time application starts running on the target computer. In the Command Window, the status of the target object changes from stopped to running.

On the target computer screen, the **Execution** line changes from stopped to running. The **AverageTET** line is periodically updated with a new value.

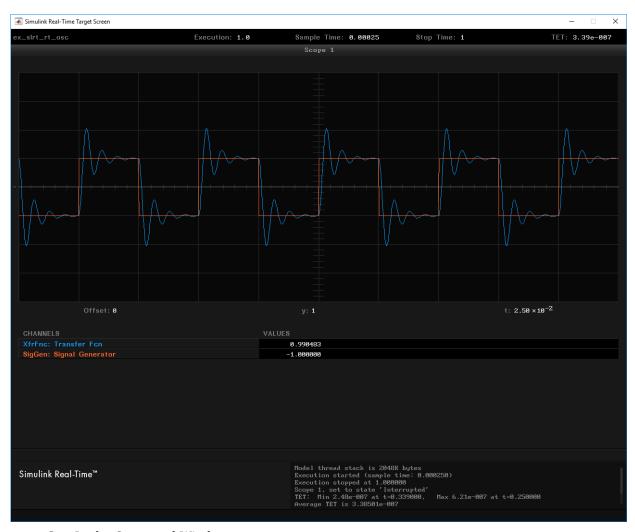

**3** In the Command Window, type:

stop(tg)

The real-time application stops running.

The Simulink Real-Time software allows you to change many properties and parameters without rebuilding the real-time application. Two of these properties are StopTime and SampleTime.

4 Change the stop time. For example, to change the stop time to 1000 seconds, type:

```
tg.StopTime = 1000
```

5 Change the sample time. For example, to change the sample time to 0.01 seconds, type:

```
tg.SampleTime = 0.01
```

**Note** Some blocks produce incorrect results when you change their sample time at run time. If you include such blocks in your model, the software displays a warning message during model build. To avoid incorrect results, change the sample time in the original model, and then rebuild and download the model.

If you specify a sample time that is too small, a CPU overload can occur. If a CPU overload occurs, the target object property CPUOverload changes to detected. In that case, change **Fixed step size** to a larger value and rebuild the model.

## **See Also**

SimulinkRealTime.target.viewTargetScreen

#### **More About**

• "Blocks Whose Outputs Depend on Inherited Sample Time" (Simulink)

# **Application and Driver Scripts**

The Simulink Real-Time examples show the features of the Simulink Real-Time product. They are also scripts that you can use as a starting point for writing your own scripts for creating and testing real-time applications.

Examples include general applications examples and driver examples. You can access the general application and driver examples through MATLAB Help. In the help window, click **Simulink Real-Time > Demos** to see the available example categories.

#### In this section...

"General Examples" on page 4-39

"Driver Examples" on page 4-40

"Edit Scripts" on page 4-41

## **General Examples**

The general application examples include models and scripts showing:

| Description                                 | File Name                                             |
|---------------------------------------------|-------------------------------------------------------|
| Real-time parameter tuning and data logging | "Parameter Tuning and Data<br>Logging"                |
| Freerun display mode of a host scope        | "Signal Tracing With a Host<br>Scope in Freerun Mode" |
| A software-triggered host scope             | "Signal Tracing Using<br>Software Triggering"         |
| A signal-triggered host scope               | "Signal Tracing Using Signal<br>Triggering"           |
| A scope-triggered host scope                | "Signal Tracing Using Scope<br>Triggering"            |
| Signal tracing with a target scope          | "Signal Tracing With a Target<br>Scope"               |
| Pre- and post-triggering of a host scope    | "Pre- and Post-Triggering of a<br>Host Scope"         |

| Description                                                                 | File Name                                        |
|-----------------------------------------------------------------------------|--------------------------------------------------|
| Time- and value-equidistant data logging                                    | "Time- and Value-Equidistant<br>Data Logging"    |
| Logging signal data to a file on the target computer                        | "Data Logging With a File<br>Scope"              |
| Frame signal processing                                                     | "Frame Signal Processing"                        |
| <b>Note</b> This example requires DSP System Toolbox <sup>™</sup> software. |                                                  |
| Simulink Real-Time software as a real-time spectrum analyzer                | "Spectrum Analyzer"                              |
| Creating a custom client application to interface with the target computer  | "Simple Client Application<br>With the .NET API" |
| Concurrent execution of a model using the Simulink Real-Time profiling tool | "Concurrent Execution on Simulink® Real-Time™"   |

### **Driver Examples**

These driver examples include models and scripts showing the use of driver blocks in a Simulink Real-Time environment. Running some of these examples requires you to install specific hardware.

- Analog and digital I/O
- ARINC 429
- Asynchronous events
- Audio
- CAN (CAN\_MESSAGE data types)
- Counters, timers, pulse width modulators (PWM)
- Digital signal processing
- Encoders
- EtherCAT
- FPGA
- J1939

- MIL-STD-1553
- Precision Time Protocol (PTP)
- · Raw Ethernet
- RS-232
- Shared/reflective memory
- UDP
- Video

## **Edit Scripts**

To locate and edit an example such as "Signal Tracing With a Host Scope in Freerun Mode":

- 1 Follow the link to the example and determine its MATLAB file name, in this case scfreerundemo.
- 2 In the Command Window, type:

which scfreerundemo

MATLAB displays the location of the MATLAB example file.

C:\MATLAB\toolbox\rtw\targets\xpc\xpcdemos\scfreerundemo.m

**3** Type:

edit scfreerundemo

MATLAB opens the file in the MATLAB Editor.

Glossary

**application** See *real-time application*.

**build process** Process of generating a real-time application from your

Simulink model, compiling, linking, and downloading the

generated code to create a real-time application.

**custom program** A program written in MATLAB, C, or .NET that provides a

standalone interface to the *real-time application*.

**execution** Executing the *real-time application* on the target

computer in either Real-Time or Freerun mode.

**executable code** See real-time application.

**kernel** Real-time software component running on the target

computer that manages the downloaded *real-time* 

application.

**model** Simulink and/or Stateflow model.

**parameter tuning** Process of changing block parameters and downloading

the new values to a real-time application while it is

running or not running.

**sample rate** Rate the *real-time application* is stepped in samples/

second. Reciprocal of the sample time.

**sample time** Interval, in seconds, between the execution of *real-time* 

application steps.

**signal logging** Acquiring and saving signal data created during a real-

time execution.

**signal monitoring** Getting the values of one or more signals without time

information.

signal tracing Acquiring and displaying packages of signal data during

real-time execution.

**simulation** Running a non-real-time simulation of the Simulink and

Stateflow model on the development computer.

#### real-time application

Executable code generated from a Simulink and Stateflow model, which the Simulink Real-Time kernel can execute on the target computer.